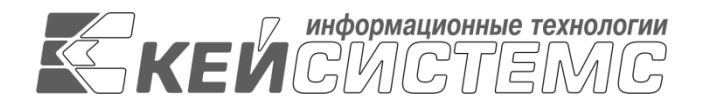

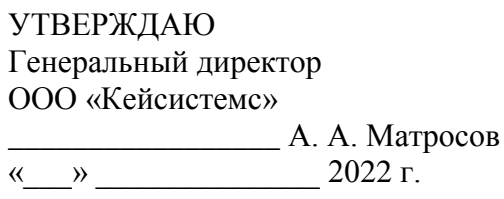

# Руководство администратора

# УСТАНОВКА И НАСТРОЙКА СУБД на базе PostgreSQL

# **ЛИСТ УТВЕРЖДЕНИЯ**

Р.КС.02120-02 32 01-ЛУ

СОГЛАСОВАНО Системный архитектор ООО «Кейсистемс»

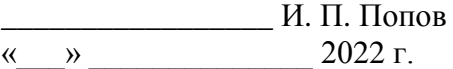

Руководитель ДПиРСИБ

\_\_\_\_\_\_\_\_\_\_\_\_\_\_\_\_\_ Д. В. Галкин  $\leftarrow$   $\rightarrow$  2022 г.

2022

Литера А

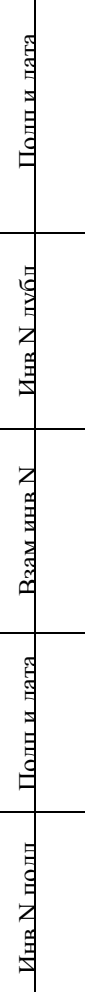

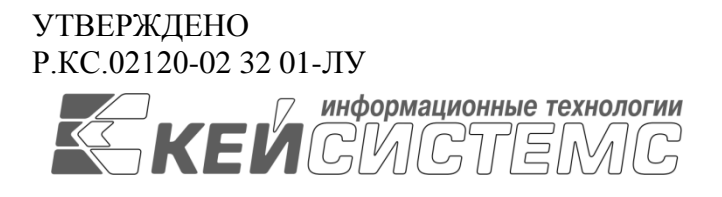

# Руководство администратора

# УСТАНОВКА И НАСТРОЙКА СУБД на базе PostgreSQL

# Р.КС.02120-02 32 01

Листов 37

2022

# **АННОТАЦИЯ**

Настоящий документ является руководством администратора по установке СУБД PostgreSQL.

Документ содержит описание установки и настройки ПО.

Руководство актуально для указанной версии и для последующих версий вплоть до выпуска обновления руководства.

# **Порядок выпуска обновлений руководства**

Выход новой версии программного комплекса сопровождается обновлением руководства только в случае наличия в версии значительных изменений режимов, описанных в руководстве, добавления новых режимов или изменения общей схемы работы. Если таких изменений версия не содержит, то остается актуальным руководство от предыдущей версии с учетом изменений, содержащихся в новой версии.

Перечень изменений версии ПО содержится в сопроводительных документах к версии. Информация об изменениях руководства пользователя публикуется на сайте разработчика в разделе «Документация».

# **Информация о разработчике ПК «Руководство администратора»**

ООО «Кейсистемс»

Адрес: 428000, Чебоксары, Главпочтамт, а/я 172

Телефон: (8352) 323-323

Факс: (8352) 571-033

[http://www.keysystems.ru](http://www.keysystems.ru/)

E-mail: [info@keysystems.ru](mailto:info@keysystems.ru)

Предоставляются права на использование, копирование, изменение и распространение данного программного обеспечения и его документации для целей тестирования, разработки ПО, ознакомления с функциональностью, использования в образовательном процессе бесплатно и без подписания какого-либо соглашения, при условии что для каждой копии будут предоставлены данное выше замечание об авторских правах, текущий абзац и два следующих абзаца. Использование в других целях, в том числе и в коммерческих, встраивание в другие продукты, тиражирование и прочие действия требуют приобретения отдельной лицензии.

ООО «Кейсистемс» не несет никакой ответственности за любые повреждения, включая потерю дохода, нанесенные прямым или непрямым, специальным или случайным использованием данного программного обеспечения или его документации, даже если ООО «Кейсистемс» было извещено о возможности таких повреждений.

ООО «Кейсистемс» специально отказывается предоставлять любые гарантии, включая, но не ограничиваясь только этими гарантиями:

неявные гарантии пригодности товара или пригодности для отдельной цели.

Данное ПО предоставляется на основе принципа «как есть», и ООО «Кейсистемс» не обязано предоставлять сопровождение, поддержку, обновления, расширения или изменения ПО.

# СОДЕРЖАНИЕ

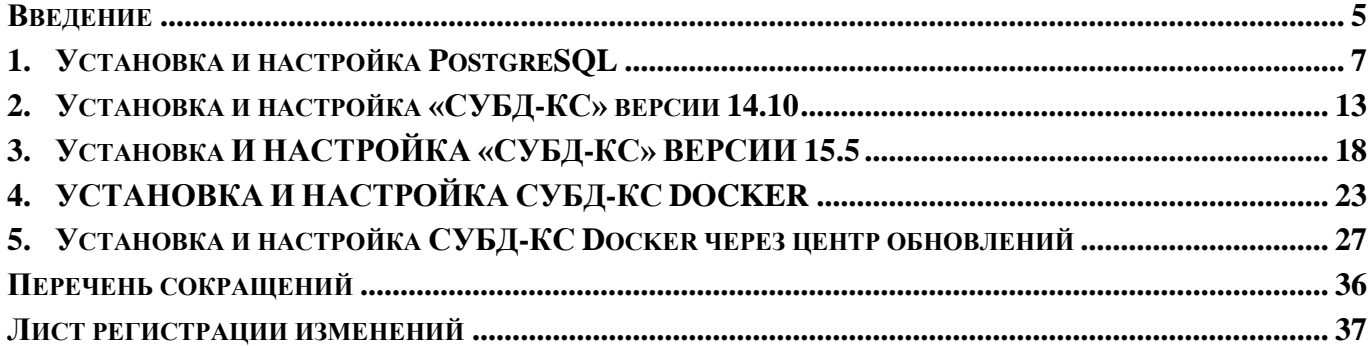

# **ВВЕДЕНИЕ**

<span id="page-5-0"></span>Настоящее руководство является руководством администратора по установке СУБД PostgreSQL и содержит описание установки и настройки ПО.

# Назначение и функциональные возможности

«СУБД-КС DOCKER» является платформой для разворачивания, управления и удаления инстанса СУБД-КС, реализованной в образах контейнера Docker.

Docker - это программная платформа для быстрой разработки, тестирования и развертывания приложений. Docker упаковывает ПО в стандартизованные блоки (контейнеры). Каждый контейнер включает все необходимое для работы приложения: библиотеки, системные инструменты, код и среду исполнения. Docker позволяет быстро развертывать и масштабировать приложения в любой среде с сохранением работоспособности кода.

Использование «СУБД-КС DOCKER» предоставляет разработчикам и системным администраторам надежный и экономичный способ сборки, доставки и запуска приложений.

# Уровень подготовки пользователя

Для успешного освоения материала, изложенного в руководстве пользователя, и формирования навыков работы в программном комплексе с описанными режимами к пользователю предъявляются следующие требования:

- наличие опыта работы с персональным компьютером на базе операционных систем Linux на уровне квалифицированного пользователя:
- умение свободно осуществлять базовые операции в стандартных приложениях Linux.

# **Условные обозначения**

В документе используются следующие условные обозначения:

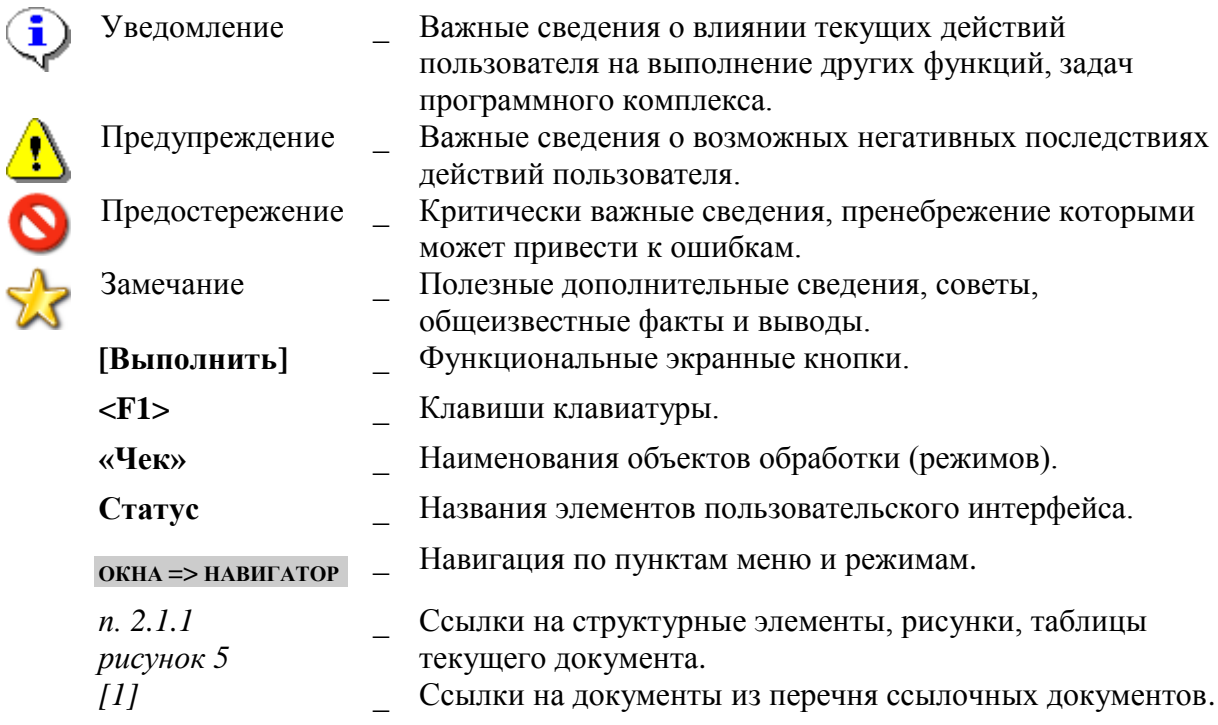

## УСТАНОВКА И НАСТРОЙКА POSTGRESOL  $\mathbf{1}$ .

<span id="page-7-0"></span> $1<sup>1</sup>$ Для соединения с unix-сервером используйте терминал в случае наличия графического интерфейса Unix-системы. Для открытия терминала нажмите кнопку [44] [Терминал] нижней панели инструментов (Рисунок 1).

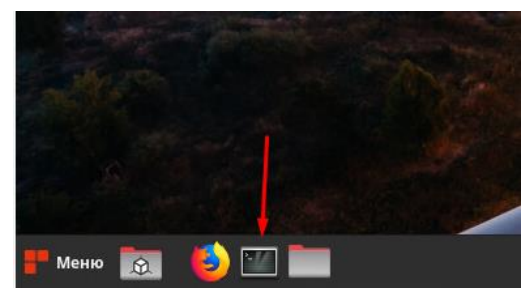

Рисунок 1. Терминал

Запустите клиент PuTTY для удаленного соединения с Unix-машиной. Для соединения заполните поля (Рисунок 2) и нажмите «Соединиться».

«PostgreSOL» 13 в данной документации развертывается в дистрибутиве CentOS Linux 8 с использованием пакетного менеджера vum

<span id="page-7-1"></span>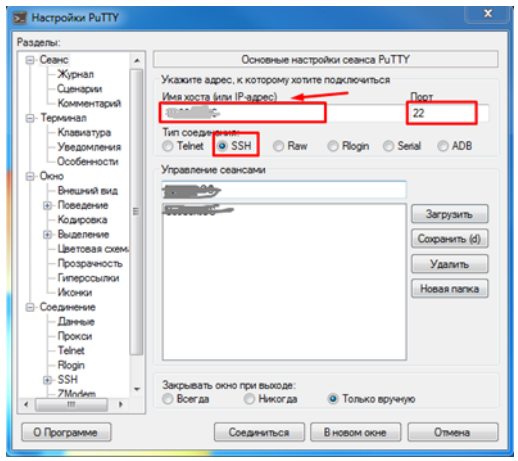

<span id="page-7-2"></span>Рисунок 2. Настройки РиТТҮ

Далее необходимо работать через root-а, поэтому введите:  $2.$ 

sudo su

- $\overline{3}$ . Введите пароль для root-пользователя.
- $\overline{4}$ . Обновите пакеты:

sudo yum update -y

5. Подключите репозиторий установки СУБД (Рисунок 3):

sudo yum install -y https://download.postgresql.org/pub/repos/yum/reporpms/EL-8x86 64/pgdg-redhat-repo-latest.noarch.rpm

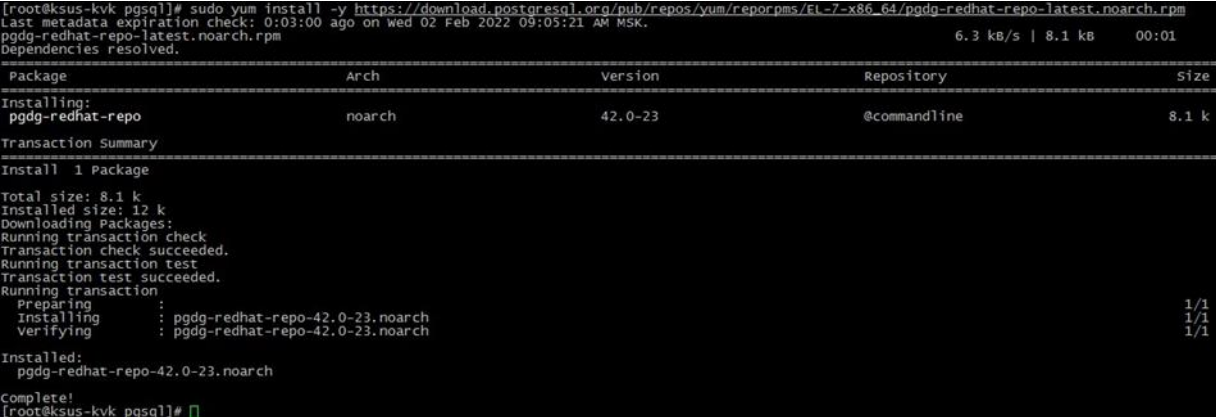

<span id="page-8-0"></span>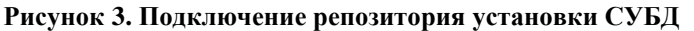

# 6. Установите пакеты сервера:

```
sudo yum install -y postgresql13-server
sudo rpm -qi postgresql13-server #убедимся, что пакет успешно установился
sudo /usr/pgsql-13/bin/postgresql-13-setup initdb #Инициализируем базу
```
## (*Рисунок* [4\)](#page-8-1).

[root@ksus-kvk opt]# sudo /usr/pgsql-13/bin/postgresql-13-setup initdb<br>Initializing database ... OK [root@ksus-kvk opt]#

## <span id="page-8-1"></span>**Рисунок 4. Инициализация БД**

7. Отредактируйте и сохраните файл конфигурации/var/lib/pgsql/13/data/postgresql.conf

```
cp /var/lib/pgsql/13/data/postgresql.conf 
/var/lib/pgsql/13/data/postgresql_old.conf
nano /var/lib/pgsql/13/data/postgresql.conf
```
# Укажите свой порт, по умолчанию 5432

(*Рисунок [5](#page-9-0)*).

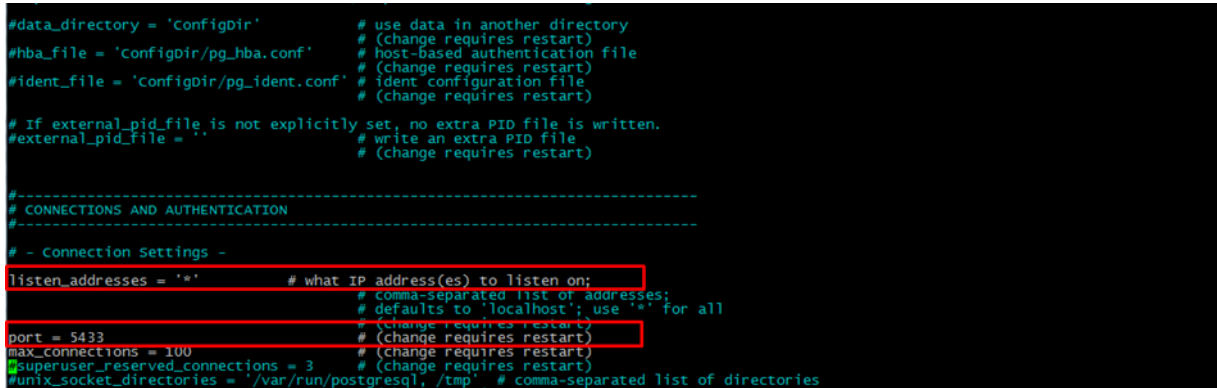

<span id="page-9-0"></span>**Рисунок 5. Указание порта**

В самый конец файла добавьте следующие строки:

```
ks.libdir='/usr/pgsql-13/lib'
ks.bindir='/usr/pgsql-13/bin'
shared preload libraries='pg_stat_statements'
```
(*Рисунок [6](#page-9-1)*).

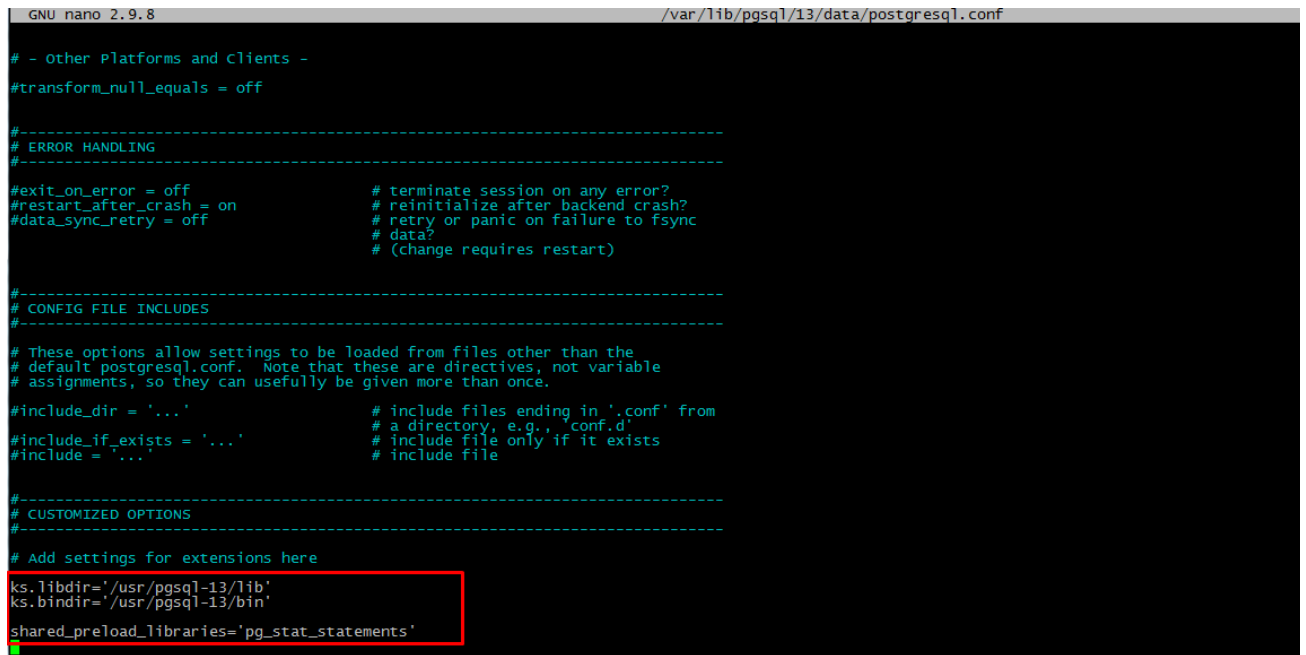

<span id="page-9-1"></span>**Рисунок 6. Изменение файла конфигурации**

# 8. Отредактируйте и сохраните файл конфигурации /var/lib/pgsql/13/data/pg\_hba.conf

cp /var/lib/pgsql/13/data/pg\_hba.conf /var/lib/pgsql/13/data/pg\_hba\_old.conf nano /var/lib/pgsql/13/data/pg\_hba.conf

Пример конфигурации (*Рисунок [7](#page-10-0)*).

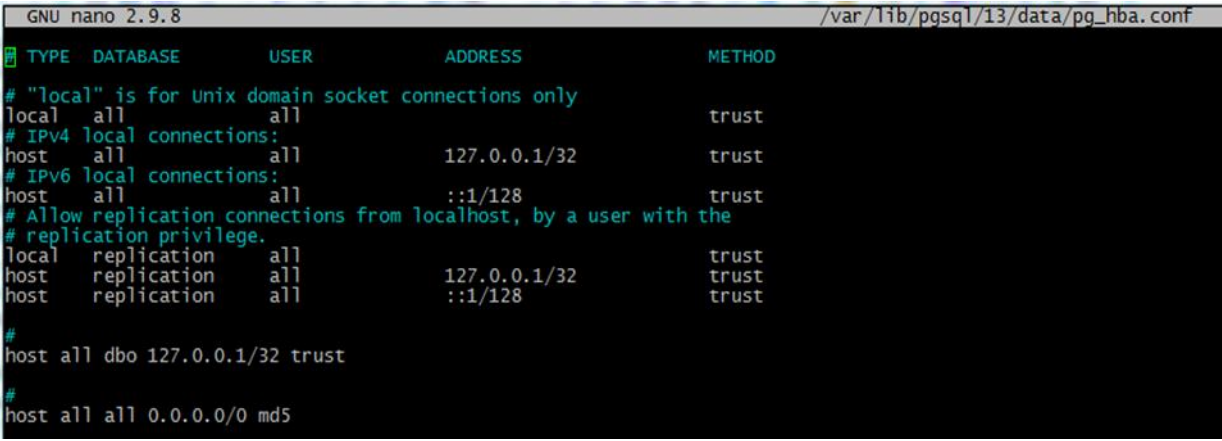

## <span id="page-10-0"></span>**Рисунок 7. Пример конфигурации**

# 9. Установите расширения PostgreSQL:

```
sudo yum install -y postgresql13-plperl
sudo yum install -y postgresql13-contrib
sudo yum install -y postgresql13-plpython3
```
# 10. Запустите PostgreSQL и добавьте сервис в автозагрузку

```
sudo systemctl enable --now postgresql-13
systemctl status postgresql-13
```
# (*Рисунок [8](#page-10-1)*).

| [root@ksus-kvk lib]# systemctl status postgresql-13<br>· postgresql-13.service - PostgresQL 13 database server                                                                                                    |
|----------------------------------------------------------------------------------------------------|
| Loaded: loaded (/usr/lib/systemd/system/postgresql-13.service; enabled; vendor preset: disabled)<br>Active: active (running) since wed 2022-02-02 15:15:02 MSK; 23h ago                                                                             |
| Docs: https://www.postgresgl.org/docs/13/static/<br>Process: 29136 ExecStartPre=/usr/pgsql-13/bin/postgresql-13-check-db-dir \${PGDATA} (code=exited, status=0/SUCCESS)                                                                             |
| Main PID: 29142 (postmaster)<br>Tasks: 18 (limit: 26213)                                                                                                    |
| Memory: 2.9G<br>CGroup: /system.slice/postgresql-13.service                                                                                                    |
| -18797 postgres: postgres fns_kvk 10.38.40.69(51787) idle<br>-24574 postgres: dbo postgres 10.38.40.69(61162) idle                                                                                                    |
| -24580 postgres: dbo postgres 10.38.40.69(61166) idle<br>-24581 postgres: dbo postgres 10.38.40.69(61167) idle                                                                                                    |
| $-24588$ postgres: dbo wsauth 10.38.40.69(61169) idle                                                                                                    |
| ├―24737 postgres: dbo postgres 10.38.40.69(61235) idle<br>-29142 /usr/pgsql-13/bin/postmaster -D /var/lib/pgsql/13/data/                                                                                                    |
| -29143 postgres: logger<br>-29145 postgres: checkpointer                                                                                                    |
| -29146 postgres: background writer<br>-29147 postgres: walwriter                                                                                                    |
| -29148 postgres: autovacuum launcher                                                                                                    |
| -29149 postgres: stats collector<br>-29150 postgres: logical replication launcher                                                                                                    |
| -29307 postgres: dbo postgres 10.38.40.69(61676) idle<br>$-29308$ postgres: dbo postgres 10.38.40.69(61677) idle                                                                                                    |
| └ 29317 postgres: postgres postgres 10.38.40.69(61681) idle                                                                                                    |
| Feb 02 15:15:02 ksus-kvk.keysystems.ru systemd[1]: Starting PostgresQL 13 database server<br>Feb 02 15:15:02 ksus-kvk.keysystems.ru postmaster[29142]: 2022-02-02 15:15:02.845 MSK [29142] LOG: redirecting log output to logging collector process |
| Feb 02 15:15:02 ksus-kvk.keysystems.ru postmaster[29142]: 2022-02-02 15:15:02.845 MSK [29142] HINT: Future log output will appear in directory "log".<br>Feb 02 15:15:02 ksus-kvk.keysystems.ru systemd[1]: Started PostgresQL 13 database server.  |
| [root@ksus-kvk lib]#                                                                                                    |

<span id="page-10-1"></span>**Рисунок 8. Запуск PostgreSQL и добавление сервиса в автозагрузку**

11. Настройте firewalld, порт должен совпадать с тем, что вы указали в пункте 8:

```
firewall-cmd --add-port=5432/tcp --permanent
firewall-cmd --reload
```
12. Подключитесь с PostgreSQL (укажите верный порт, см. пункт 8):

```
sudo -u postgres psql -p 5432
```
и выполните следующие команды, где «passwd1» – пароль на пользователя «postgres» и «passwd2» - пароль на пользователя «dbo»:

```
ALTER ROLE postgres WITH PASSWORD 'passwd1';
CREATE ROLE dbo WITH LOGIN SUPERUSER INHERIT NOCREATEDB NOCREATEROLE NOREPLICATION;
ALTER ROLE dbo WITH PASSWORD 'passwd2';
CREATE EXTENSION pg_stat_statements;
CREATE EXTENSION plpython3u;
```
Наберите «Exit», затем нажмите «Enter» чтобы выйти из командной строки PostgreSQL

(*Рисунок [9](#page-11-0)*).

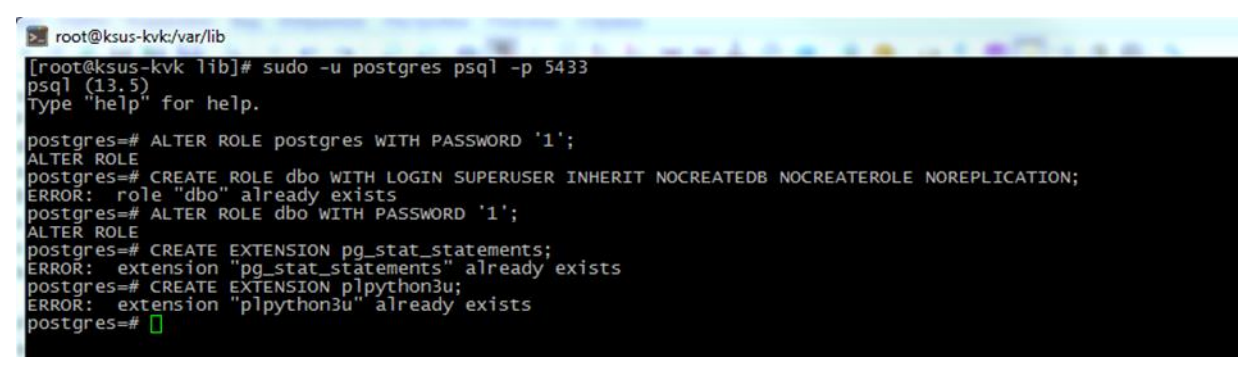

<span id="page-11-0"></span>**Рисунок 9. Подключение и работа с PostgreSQL**

13. Создайте директорию /usr/pgsql-13/lib/kslib и назначьте необходимые права (*Рисунок [10](#page-12-0)*):

```
sudo mkdir -p /usr/pgsql-13/lib/kslib
chmod -R 777 /usr/pgsql-13/lib/kslib
```
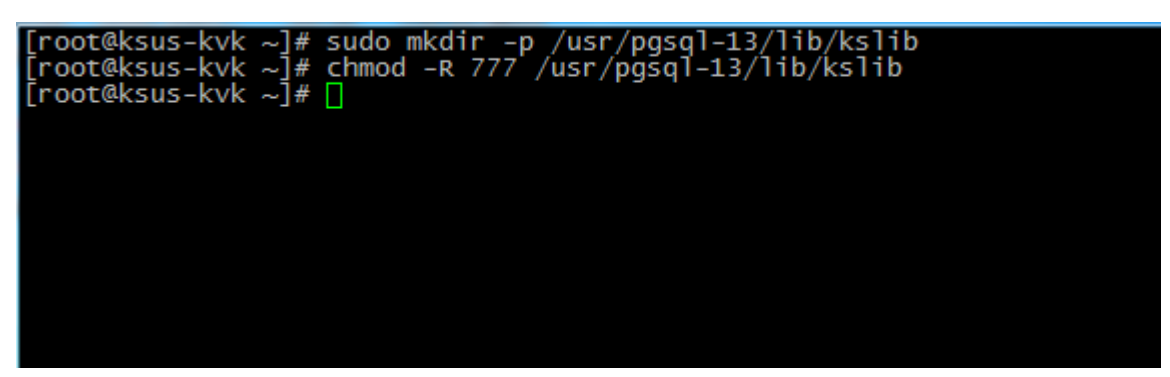

**Рисунок 10. Создание директории и назначение прав доступа**

14. Запустите «Центр обновлений», введите адрес сервера, порт, логин и пароль для подключения к СУБД PostgreSQL и нажмите «Подключиться» (*Рисунок [11](#page-12-1)*).

<span id="page-12-0"></span>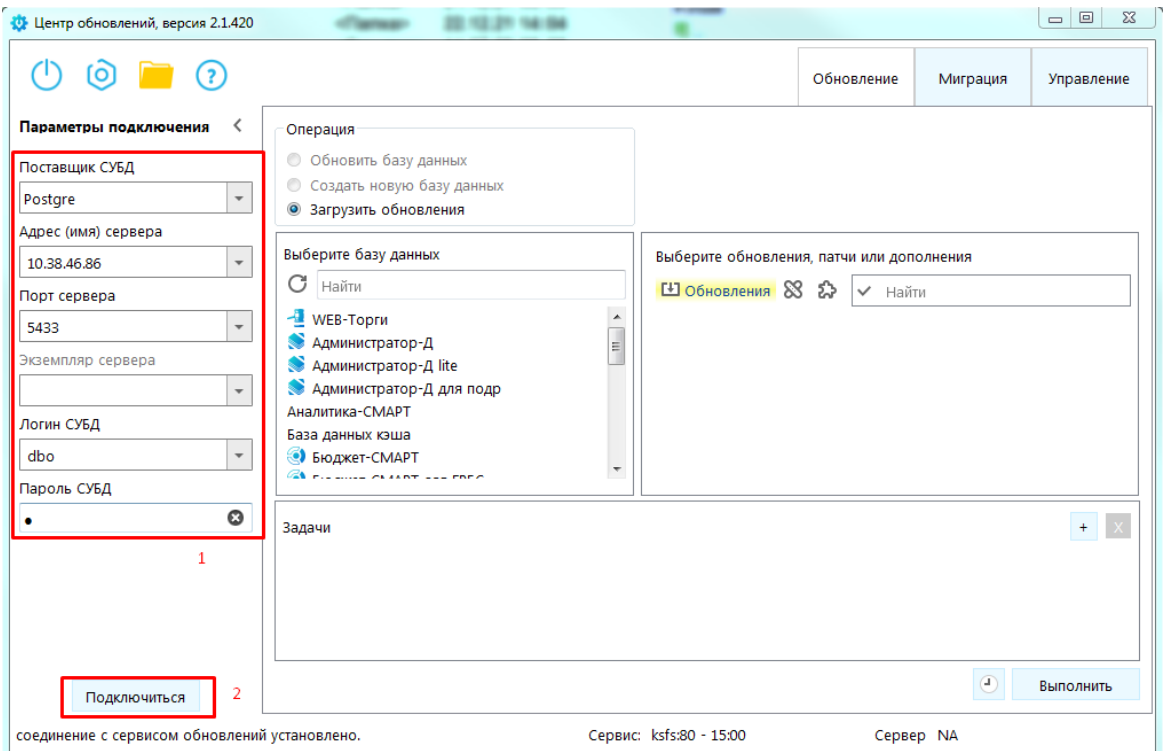

<span id="page-12-1"></span>**Рисунок 11. Центр обновлений**

## УСТАНОВКА И НАСТРОЙКА «СУБД-КС» ВЕРСИИ 14.10  $2.$

<span id="page-13-0"></span>«СУБД-КС» тестировалась на: Alt Server 10.0, AlterOS 7.5, Astra Linux SE 1.7, CentOS 8, RedOS 7.2, RedOS 7.3.1, RED OS 7.3.2, ROSA Enterprise Linux Server 7.3, Альт Рабочая станция К» (версия 10). Перед началом установки ознакомьтесь с пунктом 10 настоящей инструкции.

 $1<sub>1</sub>$ Для соединения с Linux -сервером используйте:

- терминал в случае наличия графического интерфейса Linux-системы.

- клиент PuTTY для удаленного соединения с Linux -машиной. Для соединения укажите поля как показано ниже на рисунке и нажмите «Соединиться» (Рисунок 12).

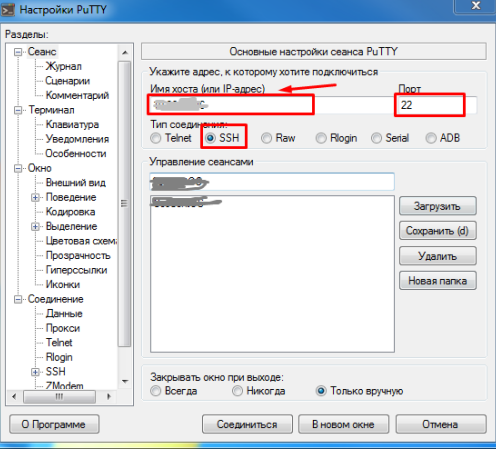

<span id="page-13-1"></span>Рисунок 12. Настройки РиТТҮ

 $2.$ Далее необходимо работать через root-а, поэтому введите:

sudo su

3. Введите пароль для root-пользователя.

 $\overline{4}$ Проверьте, установлен ли «Docker-CE». Для этого ввелите:

# $d$ ocker-v

Если отобразится информация о версии установленного «Docker-CE» как показано на рисунке, то пропустите следующий шаг №5!.

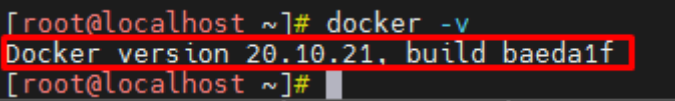

 $5<sub>1</sub>$ Скачайте и распакуйте архив «Docker-CE». Для этого введите:

wget -O /opt/dks-docker-ce-20.10.21.tar.gz https://keysystems.ru/files/web/Linux/docker/dksdocker-ce-20.10.21.tar.gz --no-check-certificate

tar -C /opt/ -xvf /opt/dks-docker-ce-20.10.21.tar.gz

Установите «Docker-CE». Для этого выполните команду:

bash /opt/dks-docker-ce-20.10.21/install.sh

При успешной установке «Docker-CE» получите следующие сообщения:

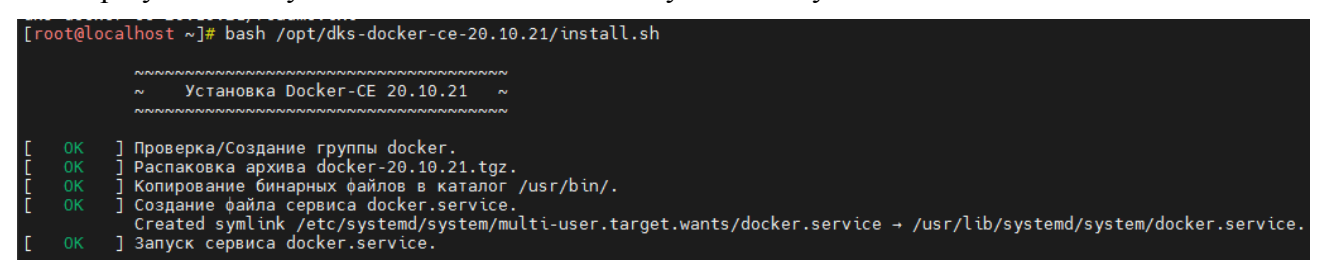

6. Скачайте и распакуйте архив «СУБД-КС»:

wget  $-O$  -O  $\qquad \qquad$  /opt/dks-pgsqlks-14.10\_d11.tar.gz https://keysystems.ru/files/web/Linux/pgsqlks/14.10/dks-pgsqlks-14.10\_d11.tar.gz --no-check-certificate

tar -C /opt/ -xvf /opt/dks-pgsqlks-14.10\_d11.tar.gz

# 7. Изучите параметры установки:

bash /opt/dks-pgsqlks-14.10/install.sh --help

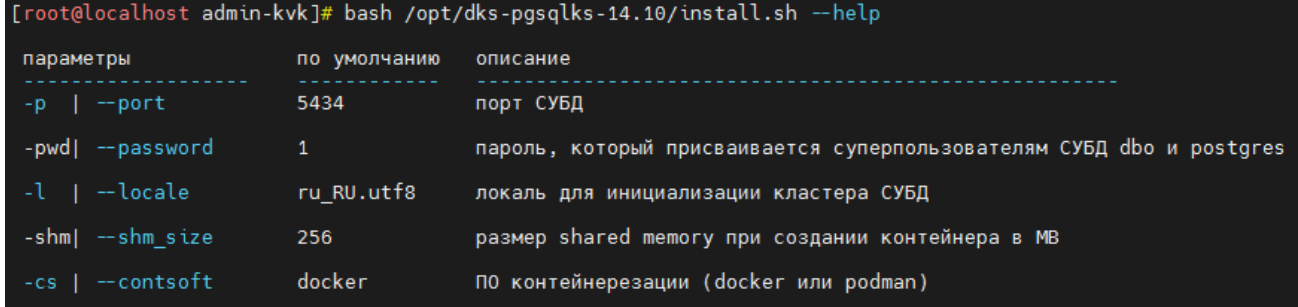

Детальное описание работы с «СУБД-КС» содержится в файле «readme.txt». Для его просмотра выполните команду:

cat /opt/dks-pgsqlks-14.10/readme.txt

8. Установите «СУБД-КС» порт 5432(пример) с паролем «123» (пример) на пользователя dbo и postgres в Docker ().

Возможные проблемы при установке рассмотрены в пп. 10.1.

Сначала определите установленные локали.

Для этого выполните команду:

locale -a | grep ru

## РУКОВОДСТВО АДМИНИСТРАТОРА

УСТАНОВКА И НАСТРОЙКА СУБД НА БАЗЕ POSTGRESQL

Пример вывода:

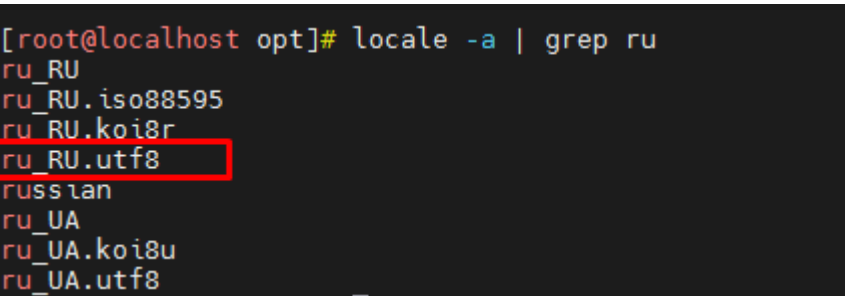

Установите СУБД:

bash /opt/dks-pgsqlks-14.10/install.sh -p 5432 -pwd 123 -cs docker -l ru\_RU.utf8 -shm 1024

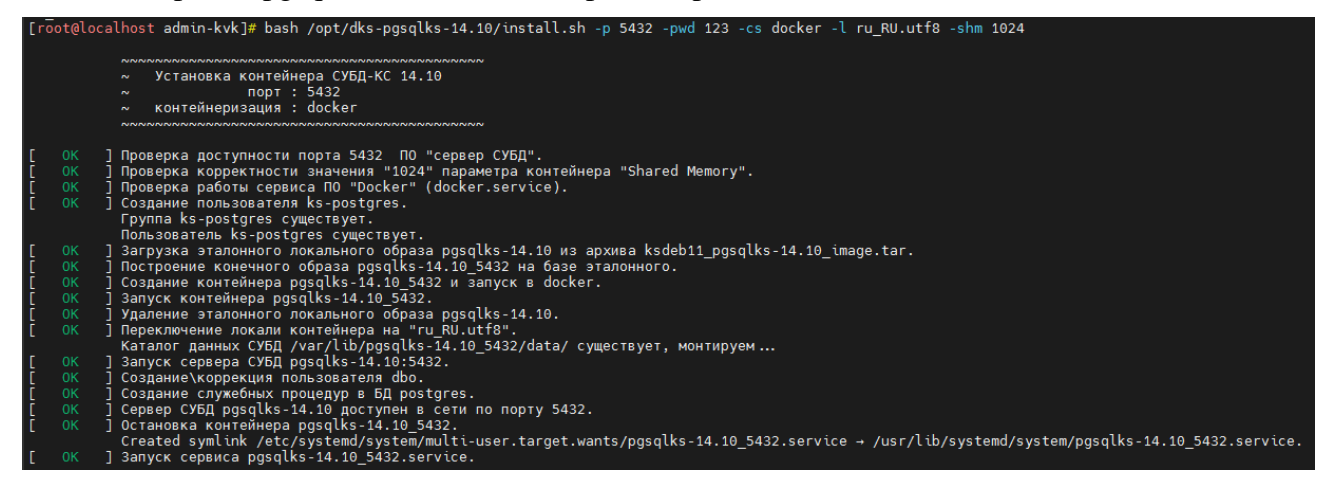

9. Проверьте работоспособность. Для этого в клиенте укажите необходимые параметры: имя пользователя - «dbo», пароль, СУБД «PostgreSQL», сервер - «ip-адрес:порт», база данных -«postgres (Управление БД)», и нажмите «Войти» (Рисунок 13).

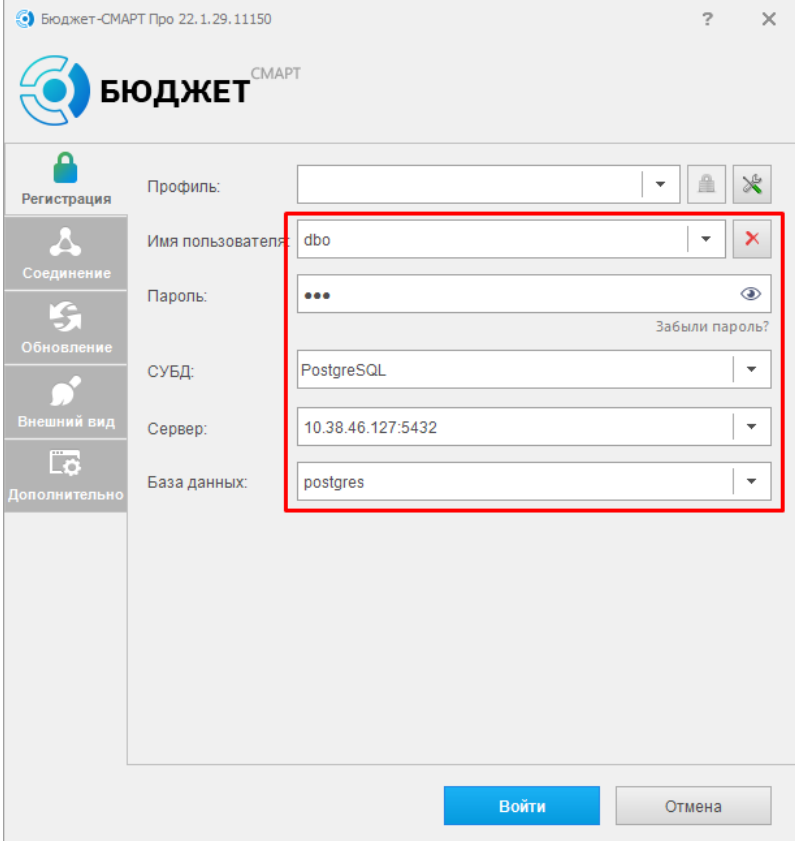

# <span id="page-16-0"></span>**Рисунок 13. Параметры входа**

После успешного подключения к СУБД «PostgreSQL» увидим следующее окно (*Рисунок [14](#page-16-1)*).

<span id="page-16-1"></span>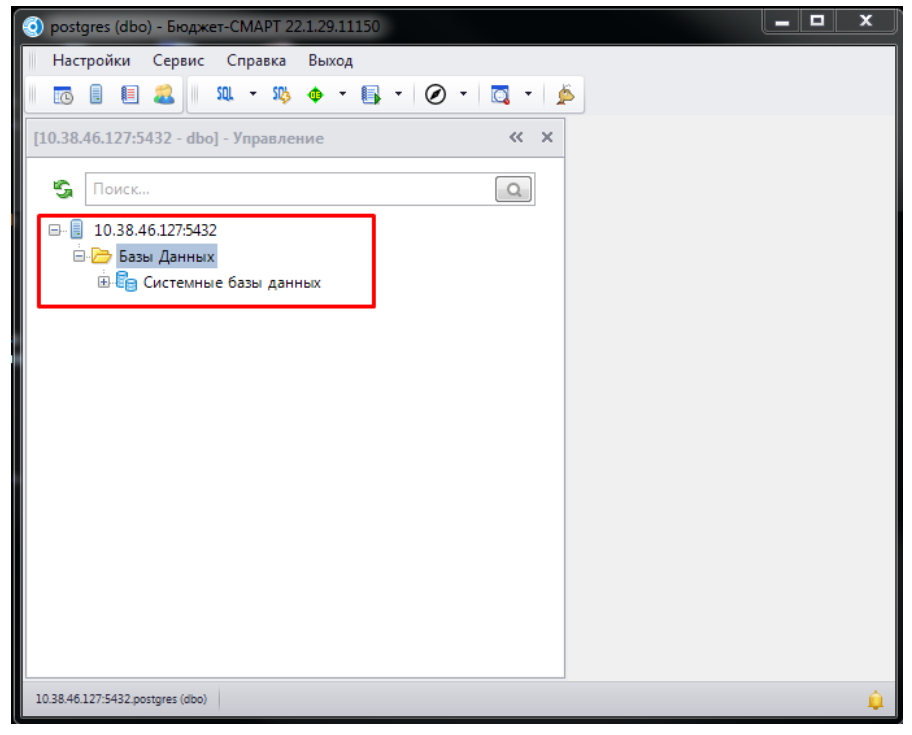

**Рисунок 14. Управление БД**

10. Возможные проблемы (следующие действия необходимо выполнить перед началом установки «СУБД-КС»):

10.1. Ошибка на этапе построения конечного образа:

OCI runtime create failed: container\_linux.go:346: starting container process caused "process linux.go:297: applying cgroup configuration for process caused \"open" /sys/fs/cgroup/docker/a128d2d4e788b100547e0fe2c85f363ea109007b5fb15a9b8f8324a0fdc1d9f8/cpuset. cpus.effective: no such file or directory\"": unknown

Решение:

**(RedOS MUROM 7.3.1)** Внимание, последняя команда перегрузит хост:

sudo grubby --update-kernel=ALL --args="systemd.unified\_cgroup\_hierarchy=0"

reboot **(«Альт Рабочая станция К» (версия 10))**

Измените конфигурационный файл, а именно, добавьте значение

«systemd.unified cgroup hierarchy=0». В итоге должно получиться приблизительно так:

mcedit /etc/default/grub

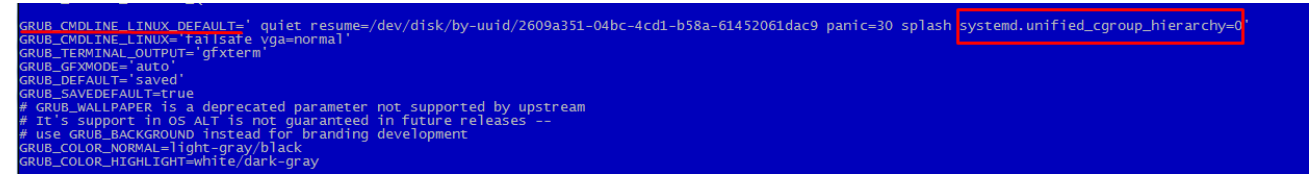

update-grub

reboot #Перегрузить ОС

## УСТАНОВКА И НАСТРОЙКА «СУБД-КС» ВЕРСИИ 15.5 **3.**

<span id="page-18-0"></span>«СУБД-КС» тестировалась на: Alt Server 10.1, AlterOS 7.5, Astra Linux SE 1.7, CentOS 8, RedOS 7.2, RedOS 7.3.1, RED OS 7.3.2, ROSA Enterprise Linux Server 7.3, Альт Рабочая станция К» (версия 10). Перед началом установки ознакомьтесь с пунктом 10 настоящей инструкции.

 $\mathbf{1}$ . Для соединения с Linux -сервером используйте:

- терминал в случае наличия графического интерфейса Linux-системы.

- клиент PuTTY для удаленного соединения с Linux -машиной. Для соединения укажите поля как показано ниже на рисунке и нажмите «Соединиться» (Рисунок 15).

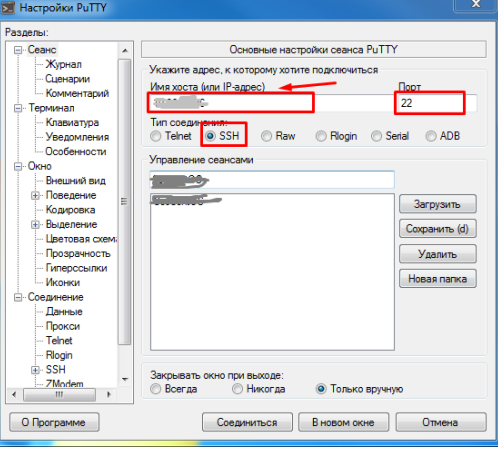

<span id="page-18-1"></span>Рисунок 15. Настройки РиТТҮ

 $2<sup>1</sup>$ Далее необходимо работать через root-а, поэтому введите:

sudo su

 $\mathcal{R}$ Ввелите пароль для root-пользователя.

 $\overline{4}$ . Проверьте, установлен ли «Docker-CE». Для этого введите:

docker-v

Если отобразится информация о версии установленного «Docker-CE» как показано на рисунке, то пропустите следующий шаг №5!.

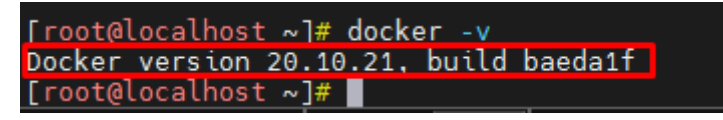

5. Скачайте и распакуйте архив «Docker-CE». Для этого введите:

wget -O /opt/dks-docker-ce-20.10.21.tar.gz https://keysystems.ru/files/web/Linux/docker/dksdocker-ce-20.10.21.tar.gz --no-check-certificate

tar -C /opt/ -xvf /opt/dks-docker-ce-20.10.21.tar.gz

Установите «Docker-CE». Для этого выполните команду:

bash /opt/dks-docker-ce-20.10.21/install.sh

При успешной установке «Docker-CE» получите следующие сообщения:

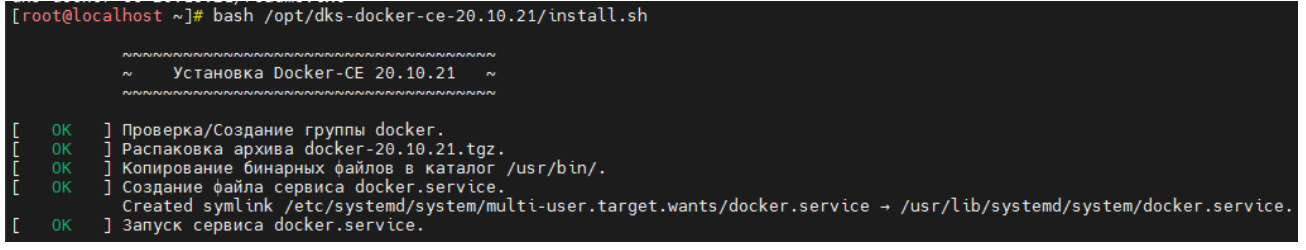

6. Скачайте и распакуйте архив «СУБД-КС»:

wget -O /opt/dks-pgsqlks-15.5\_d11.tar.gz https://keysystems.ru/files/web/Linux/pgsqlks/15.5/dkspgsqlks-15.5\_d11.tar.gz --no-check-certificate

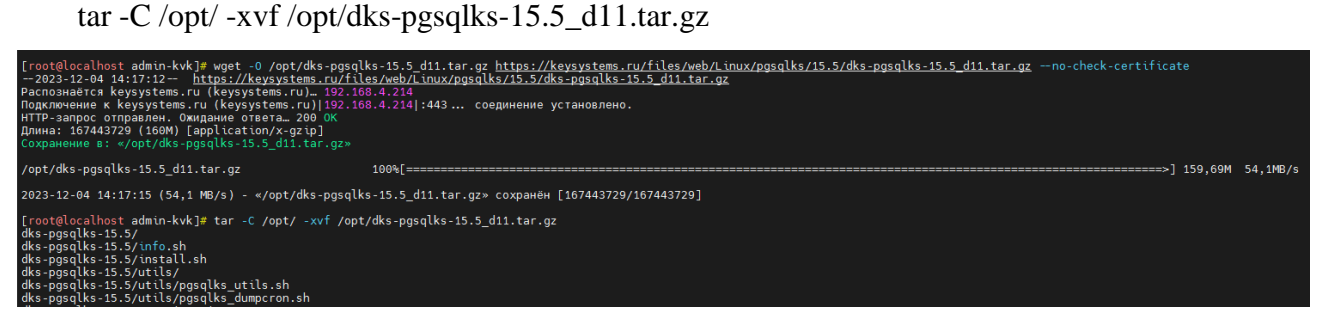

# 7. Изучите параметры установки:

bash /opt/dks-pgsqlks-15.5/install.sh --help

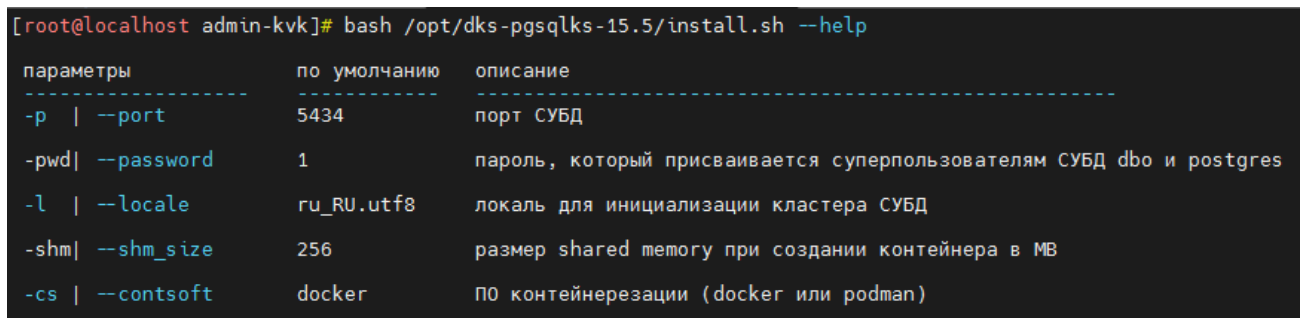

Детальное описание работы с «СУБД-КС» содержится в файле «readme.txt». Для его просмотра выполните команду:

cat /opt/dks-pgsqlks-15.5/readme.txt

8. Установите «СУБД-КС» порт 5432(пример) с паролем «123» (пример) на пользователя dbo и postgres в Docker (возможна проблема при установке, см. пункт 10.1). Сначала определите установленные локали.

## Для этого выполните команду:

locale -a | grep ru

Пример вывода:

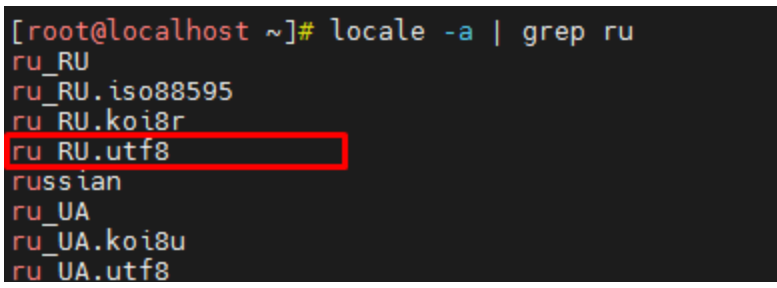

# Установите СУБД:

bash /opt/dks-pgsqlks-15.5/install.sh -p 5432 -pwd 123 -cs docker -l ru\_RU.utf8 -shm 1024

.<br>root@localhost dks-pgsqlks-15.5]# bash /opt/dks-pgsqlks-15.5/install.sh -p 5432 -pwd 123 -cs docker -l ru\_RU.utf8 -shm 1024

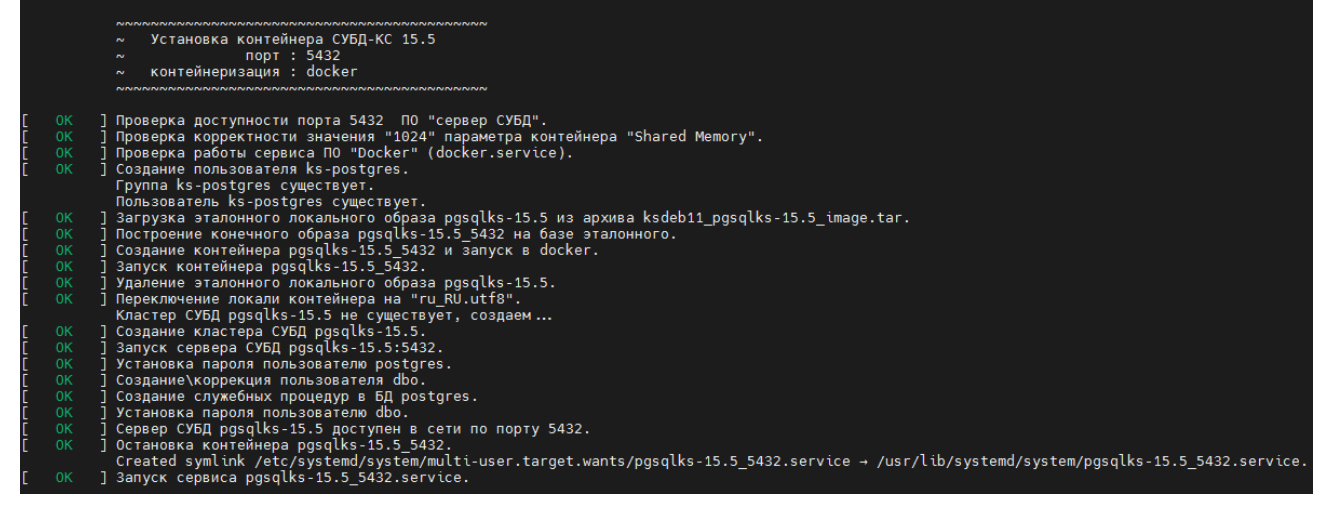

9. Проверьте работоспособность. Для этого в клиенте укажите необходимые параметры: имя пользователя - «dbo», пароль, СУБД «PostgreSQL», сервер – «ip-адрес:порт», база данных – «postgres (Управление БД)», и нажмите **«Войти»** (*Рисунок [16](#page-21-0)*).

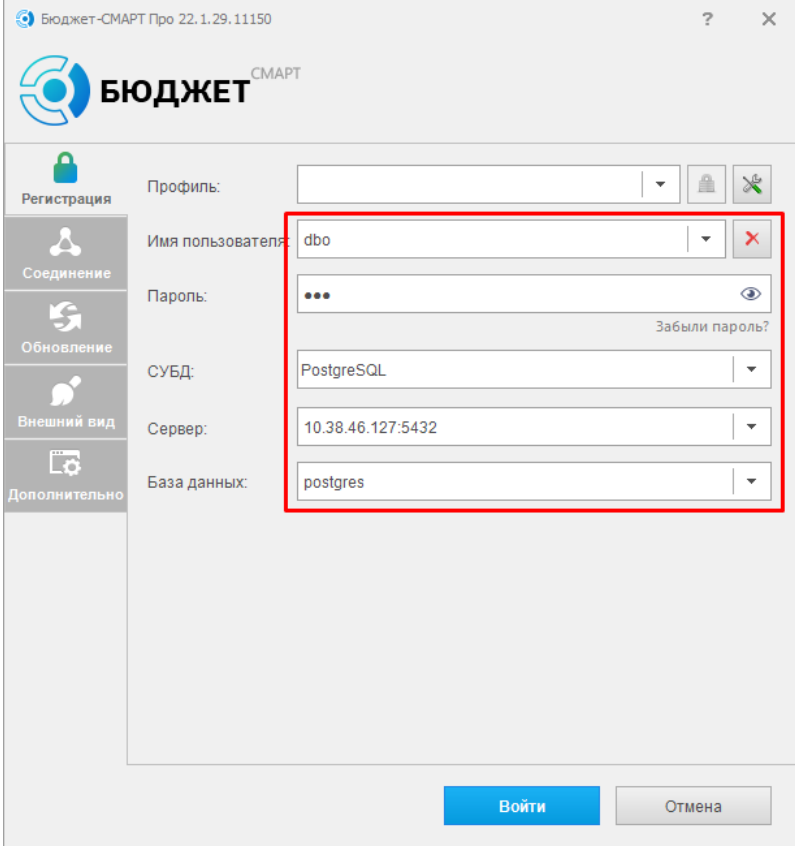

<span id="page-21-0"></span>**Рисунок 16. Параметры входа**

После успешного подключения к СУБД «PostgreSQL» увидим следующее окно (*Рисунок [17](#page-21-1)*).

<span id="page-21-1"></span>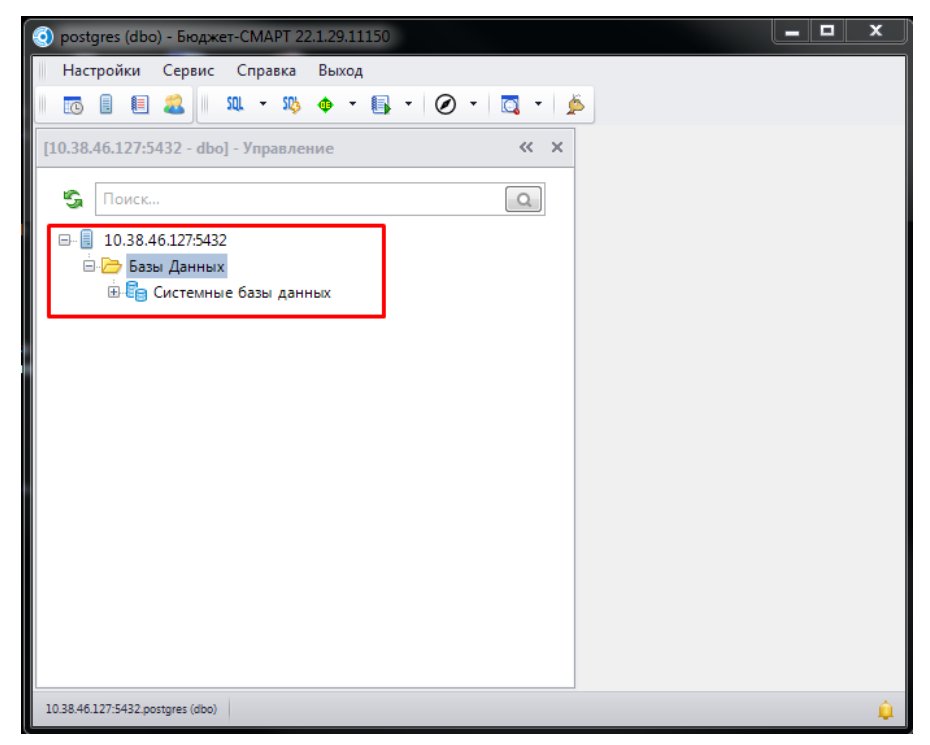

**Рисунок 17. Управление БД**

РУКОВОДСТВО АДМИНИСТРАТОРА

10. Возможные проблемы (следующие действия необходимо выполнить перед началом установки «СУБД-КС»):

10.1. Ошибка на этапе построения конечного образа:

OCI runtime create failed: container linux.go:346: starting container process caused "process linux.go:297: applying configuration caused  $\Upsilon$ open cgroup for process /sys/fs/cgroup/docker/a128d2d4e788b100547e0fe2c85f363ea109007b5fb15a9b8f8324a0fdc1d9f8/cpuset. cpus.effective: no such file or directory\"": unknown

Решение:

(RedOS MUROM 7.3.1) Внимание, последняя команда перегрузит хост:

sudo grubby --update-kernel=ALL --args="systemd.unified cgroup hierarchy=0"

reboot

# («Альт Рабочая станция К» (версия 10))

Измените конфигурационный файл, именно лобавьте значение <sub>a</sub> «systemd.unified cgroup hierarchy=0». В итоге должно получиться приблизительно так:

mcedit/etc/default/grub

/disk/by-uuid/2609a351-04bc-4cd1-b58a-61452061dac9 panic=30 splash <mark>systemd.unified\_cgroup\_hierarchy=0</mark> parameter not supported by upstream<br>uaranteed in future releases --<br>pranding development

update-grub

reboot #Перегрузить ОС

10.2. Ошибка на этапе построения конечного образа:

[Ошибка] Не найден файл dmidecode. Выполните установку пакета dmidecode. Операция установки будет прервана.

Решение:

# (ALT Server 10.1 (Mendelevium):

apt-get update

apt-get install dmidecode

# **4. УСТАНОВКА И НАСТРОЙКА СУБД-КС DOCKER**

<span id="page-23-0"></span>1. Для соединения с unix-сервером используйте терминал в случае наличия графического интерфейса Unix-системы. Для открытия терминала нажмите кнопку [11] [Терминал] нижней панели инструментов (*Рисунок [12](#page-23-1)*).

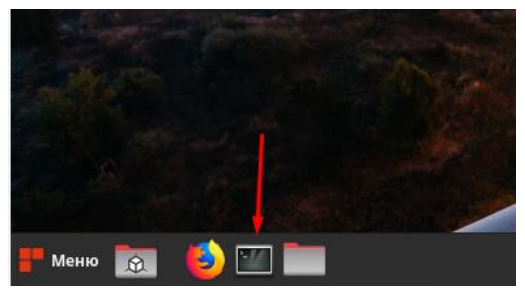

**Рисунок 18. Терминал**

Запустите клиент PuTTY для удаленного соединения с Unix-машиной. Для соединения заполните поля (*Рисунок [13](#page-23-2)*) и нажмите **«Соединиться»**.

<span id="page-23-1"></span>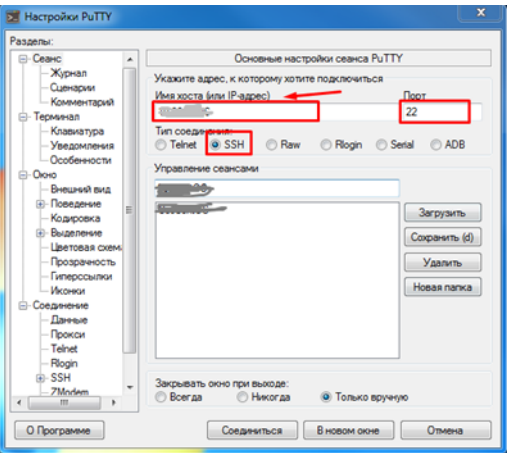

<span id="page-23-2"></span>**Рисунок 19. Настройки PuTTY**

2. Далее необходимо работать через root-a, поэтому введите:

sudo su

- 3. Введите пароль для root-пользователя.
- 4. Проверьте, установлен ли «Docker-СЕ». Для этого введите:

docker -v

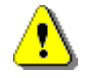

Если отобразится информация о версии установленного «Docker-СЕ» как показано на рисунке, то пропустите следующий шаг №5.

(*Рисунок [14](#page-24-0)*).

<span id="page-24-0"></span>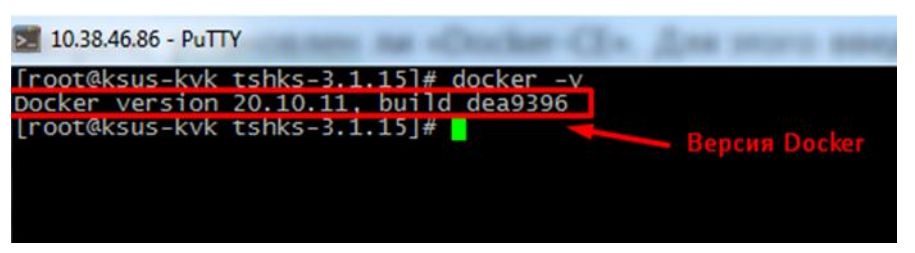

**Рисунок 20. Проверка установки «Docker-СЕ**

# 5. Скачайте и распакуйте архив «Docker-CE». Для этого введите:

```
cd /opt
wget https://keysystems.ru/files/web/INSTALL/WEB_NEXT/Linux/docker/dks-docker-ce-
19.03.4.tar.gz
chmod +x dks-docker-ce-19.03.4.tar.gz
tar -C /opt/ -xvf dks-docker-ce-19.03.4.tar.gz
```
Перейдите в каталог /dks-docker-ce-19.03.4 и установите «Docker-CE». Для этого введите команды:

```
cd /opt/dks-docker-ce-19.03.4/
bash install.sh
```
При успешной установке получите «Docker-CE» получите следующие сообщения (*Рисунок [15](#page-24-1)*).

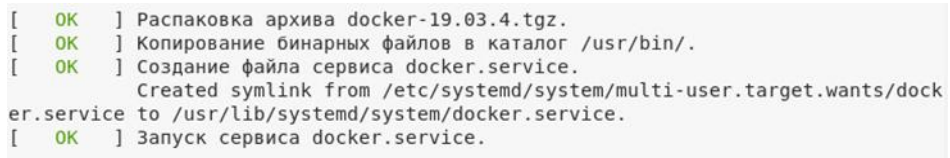

<span id="page-24-1"></span>**Рисунок 21. Успешная установка «Docker-СЕ**

6. Перейдите в каталог /opt:

cd /opt

7. Скачайте и распакуйте архив «СУБД-КС Docker» (*Рисунок [16](#page-25-0)*):

```
get https://keysystems.ru/files/web/INSTALL/WEB_NEXT/Linux/docker/dks-pgsqlks-
13.1.tar.gz 
chmod +x dks-pgsqlks-13.1.tar.gz
tar -C /opt/ -xvf dks-pgsqlks-13.1.tar.gzw
```

| Resolving keysystems.ru (keysystems.ru) 192.168.4.214<br>HTTP request sent, awaiting response 200 OK<br>Length: 137900146 (132M) [application/x-gzip]<br>Saving to: 'dks-pgsqlks-13.1.tar.gz' | [root@ksus-kvk dks-pqsqlks-13.1]# wget https://keysystems.ru/files/web/INSTALL/WEB_I<br>--2022-01-31 12:23:55-- https://keysystems.ru/files/web/INSTALL/WEB_NEXT/Linux/doc<br>Connecting to keysystems.ru (keysystems.ru) 192.168.4.214 :443 connected. |
|----------------------------------------------------------------------------------------------------|----------------------------------------------------------------------------------------------------|
| dks-pgsglks-13.1.tar.gz                                                                                                    |                                                                                                    |
|                                                                                                    | 2022-01-31 12:23:59 (42.3 MB/s) - 'dks-pgsglks-13.1.tar.gz' saved [137900146/137900]                                                                                                    |
| $[root@ksus-kvk]$ dks-pgsqlks-13.1]# chmod +x dks-pgsqlks-13.1.tar.qz<br>$dks$ -pgsql $ks$ -13.1/<br>$dks-pqsq$ lks-13.1/kslib/<br>dks-pgsqlks-13.1/kslib/libxpks.so                          | [root@ksus-kvk dks-pgsqlks-13.1]# tar -C /opt/ -xvf dks-pgsqlks-13.1.tar.gz                                                                                                    |
|                                                                                                    |                                                                                                    |

<span id="page-25-0"></span>**Рисунок 22. «СУБД-КС Docker»**

8. Перейдите в каталог /opt/dks-pgsqlks-13.1/ и изучите параметры установки:

```
cd /opt/dks-pgsqlks-13.1/
./install.sh –help
```

```
(Рисунок 1718).
.<br>[root@ksus-kvk dks-pgsqlks-13.1]# ./install.sh --help
параметры
                                        по умолчанию
                                                                  описание
                                         5434
                                                                  порт СУБД
                                                                  порт СУБД<br>пароль, который присваивается суперпользователям СУБД dbo и postgres<br>код ОС образа контейнера docker<br>локаль для инициализации кластера СУБД<br>размер shared memory при создании контейнера в MB
                assword
                                        ksdeb
                 DeOS
                                        ru_RU. UTF-8<br>256
```
<span id="page-25-1"></span>**Рисунок 23. Параметры установки**

Детальное описание работы с «СУБД-КС Docker» содержится в файле «readme.txt». Для его просмотра выполните команды:

```
cd /opt/dks-pgsqlks-13.1/
cat readme.txt
```
9. Если пароль по умолчанию «1» и порт по умолчанию «5434» устраивает, то запустите файл установки без параметров:

./install.sh

10. Проверим работоспособность. Для этого в клиенте укажем необходимые параметры: имя пользователя - «dbo», пароль, СУБД «PostgreSQL», сервер – «ip-адрес:порт», база данных – «postgres (Управление БД)» и нажмем «Войти».

(*Рисунок [18](#page-26-0)*).

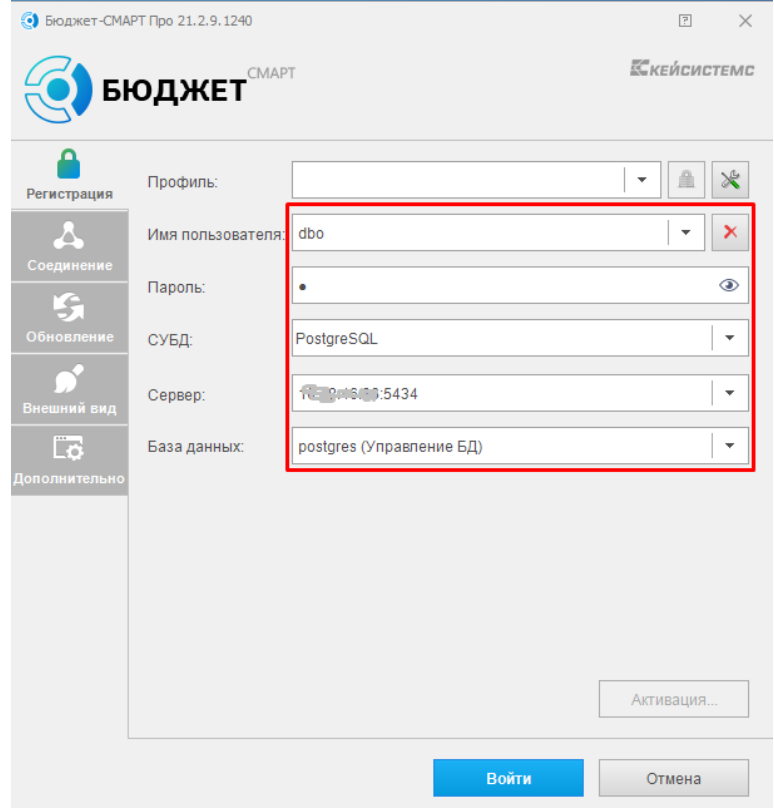

<span id="page-26-0"></span>**Рисунок 24. Проверка работоспособности**

После успешного подключения СУБД PostgreSQL увидим следующее окно:

(*Рисунок [19](#page-26-1)*).

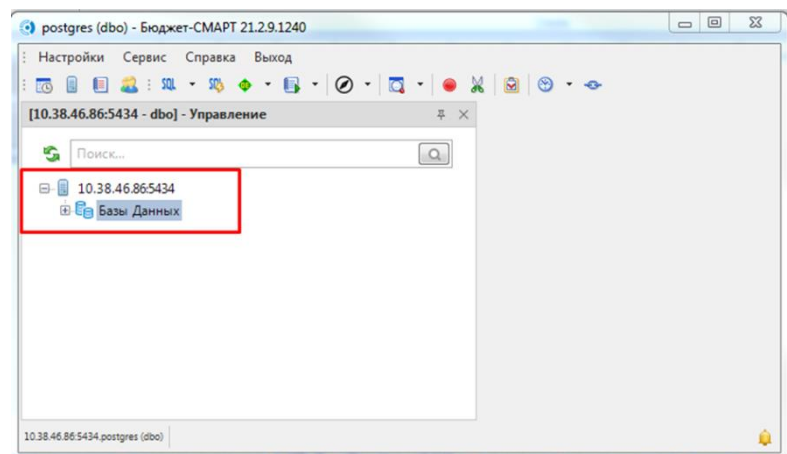

<span id="page-26-1"></span>**Рисунок 25. Режим управления БД**

# <span id="page-27-0"></span>**5. УСТАНОВКА И НАСТРОЙКА СУБД-КС DOCKER ЧЕРЕЗ ЦЕНТР ОБНОВЛЕНИЙ**

1. Запустите «Центр обновлений» и выберите вкладку «Управление»:

(*Рисунок [20](#page-27-1)*).

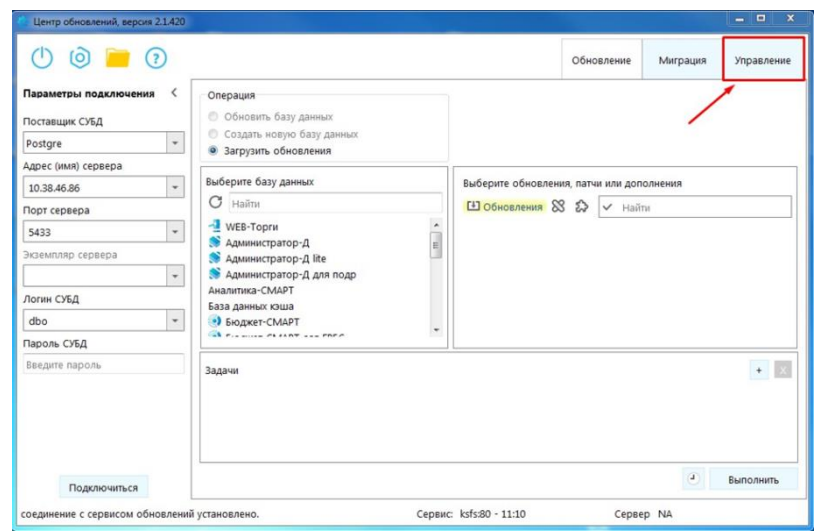

<span id="page-27-1"></span>**Рисунок 26. Режим «Управление» Центра обноввлений**

2. Для начала работ подключитесь к серверу: укажите адрес или имя сервера, порт сервера (по умолчанию 22), имя пользователя и пароль, и нажмите кнопку «Подключиться». Подключение происходит по протоколу SSH. Необходимо авторизоваться под root или другим пользователем, входящим в список sudoers.

(*Рисунок [21](#page-28-0)*).

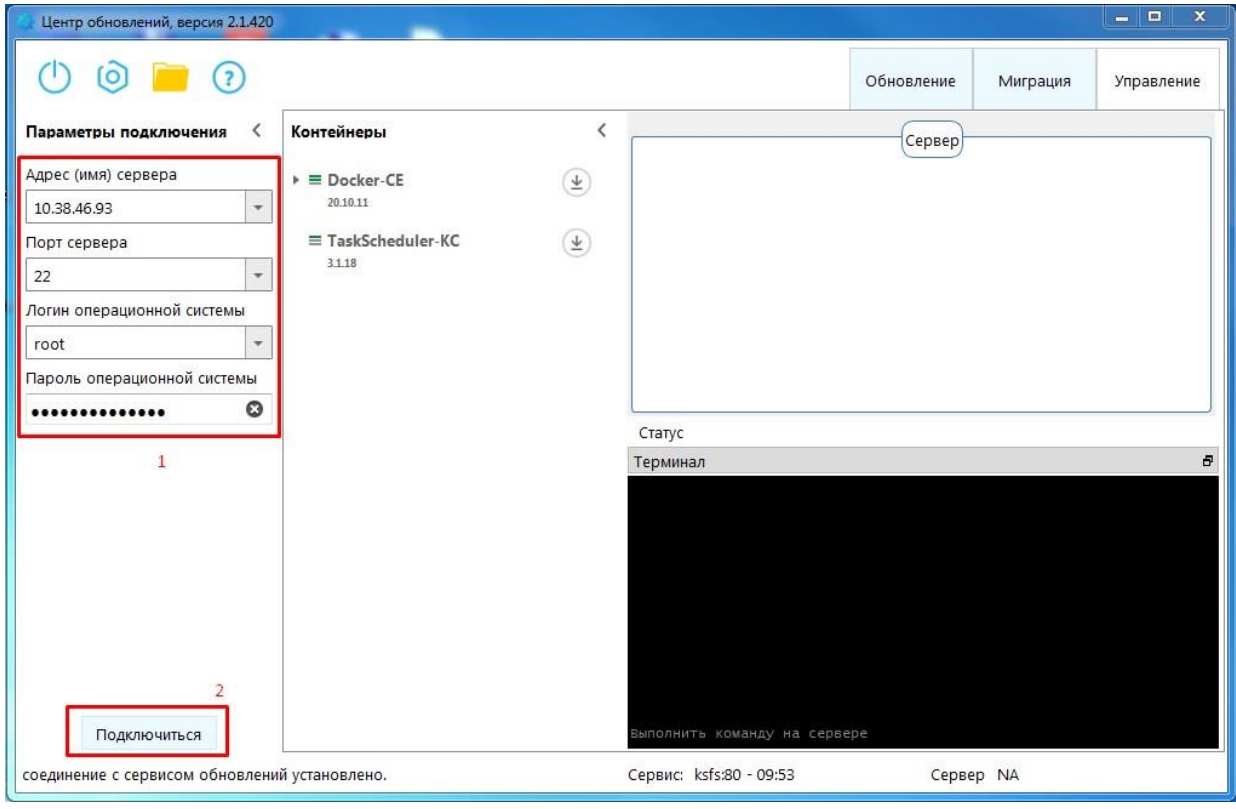

<span id="page-28-0"></span>**Рисунок 27. Подключение к серверу**

После успешного подключения в области «Терминал» должны отобразиться соответствующие сообщения:

(*Рисунок [22](#page-28-1)*).

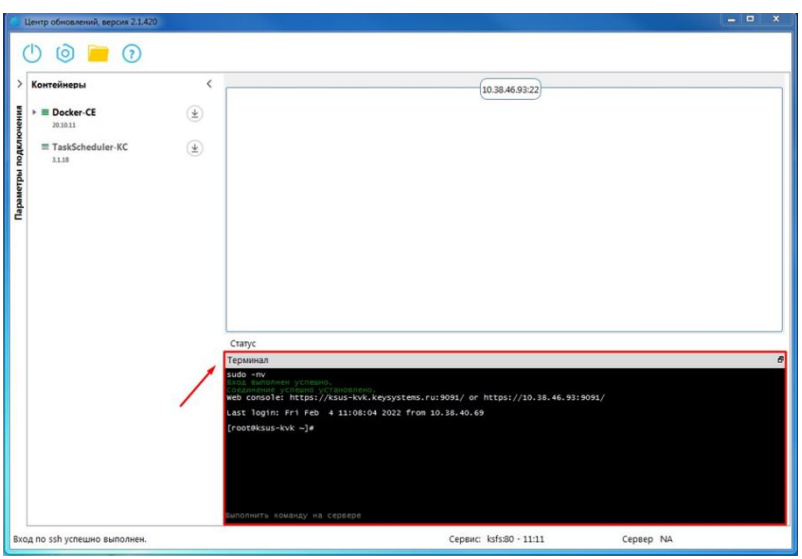

<span id="page-28-1"></span>**Рисунок 28. Терминал**

Можно приступать к установке контейнеров. Установка производится в два этапа:

- а). Загрузка контейнера
- б). Установка экземпляра контейнера

3. Загрузите контейнер «Docker-CE». Для этого в поле "Контейнеры" нажмите соответствующую иконку напротив названия контейнера «Docker-CE».

(*Рисунок [23](#page-29-0)*).

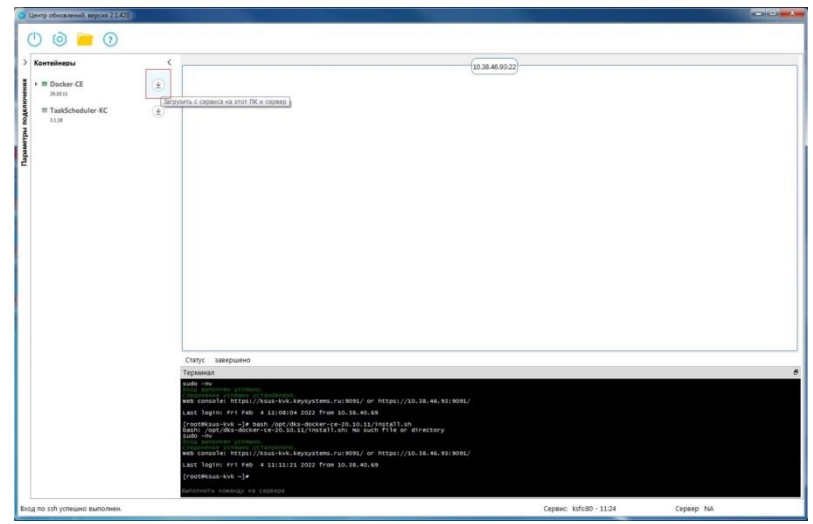

<span id="page-29-0"></span>**Рисунок 29. Загрузка контейнера**

В открывшемся диалоговом окне нажмите «Да»:

(*Рисунок [24](#page-29-1)*).

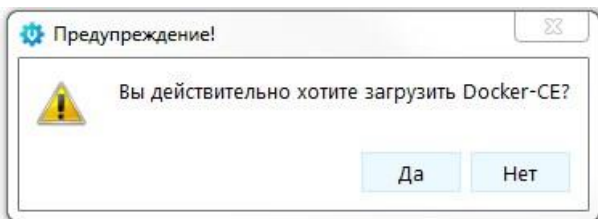

<span id="page-29-1"></span>**Рисунок 30. Подтверждение загрузки контейнера**

После успешной загрузки контейнера его название станет выделено черным цветом и все 3 полоски слева от названия станут зелеными, что означает присутствие контейнера на сервисе, ПК пользователя и сервере. В области «Терминал» появятся выполненные команды экспорта файлов и распаковки архива контейнера:

(*Рисунок [25](#page-30-0)*).

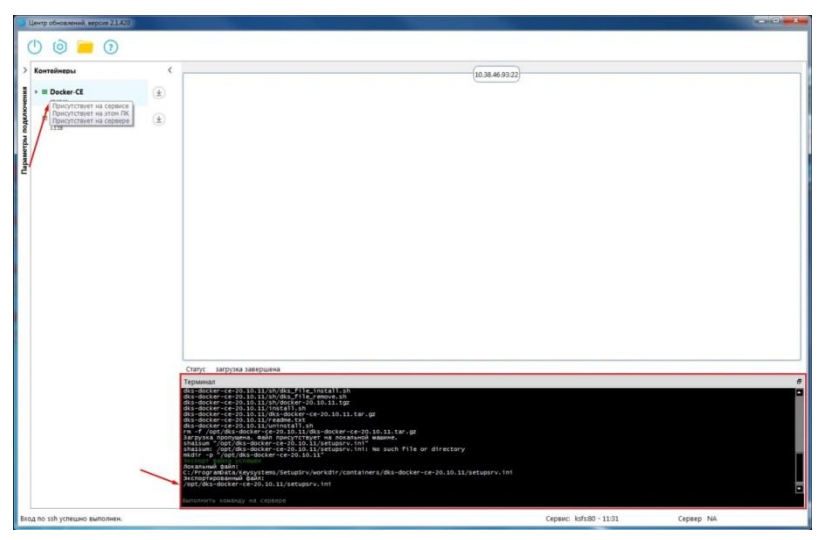

**Рисунок 31. Результат загрузки контейнера**

4. Установите экземпляр контейнера «Docker-CE». Для этого перетащите активный контейнер «Docker-CE» из дерева контейнеров в область «сервера» - прямоугольник с заголовком ip:port:

<span id="page-30-0"></span>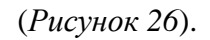

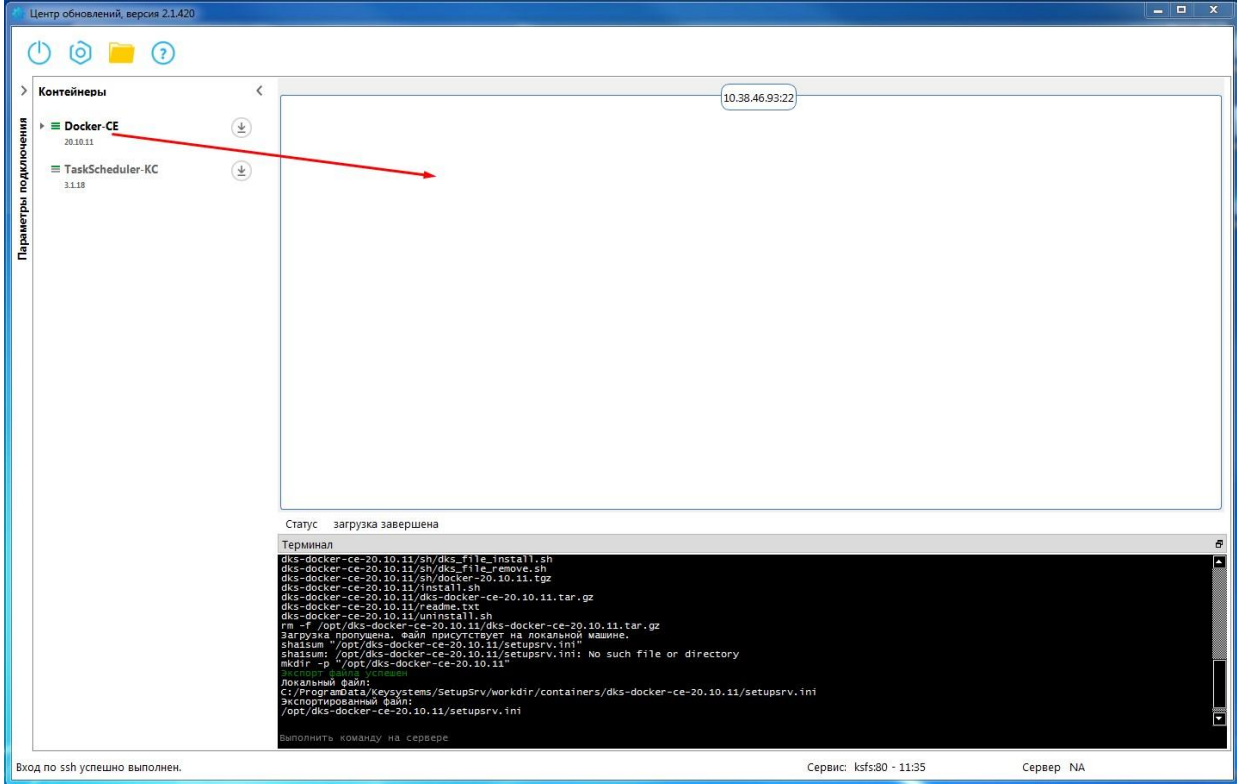

<span id="page-30-1"></span>**Рисунок 32. Установка экземпляра контейнера «Docker-CE»**

В открывшемся диалоговом окне нажмите «Да»:

(*Рисунок [27](#page-31-0)*).

<span id="page-31-0"></span>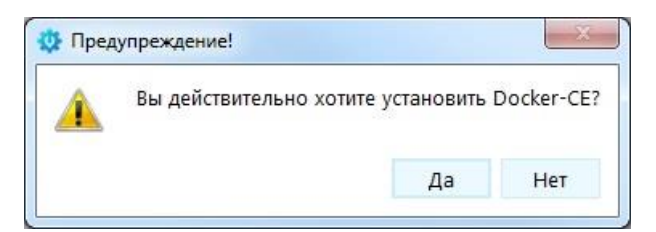

**Рисунок 33. Подтверждение установки экземпляра контейнера**

В процессе установки в области «Терминал» можно видеть лог установки контейнера.

После успешной установки справа в окне «сервера» можно увидеть экземпляр установленного контейнера (*Рисунок [28](#page-31-1)*).

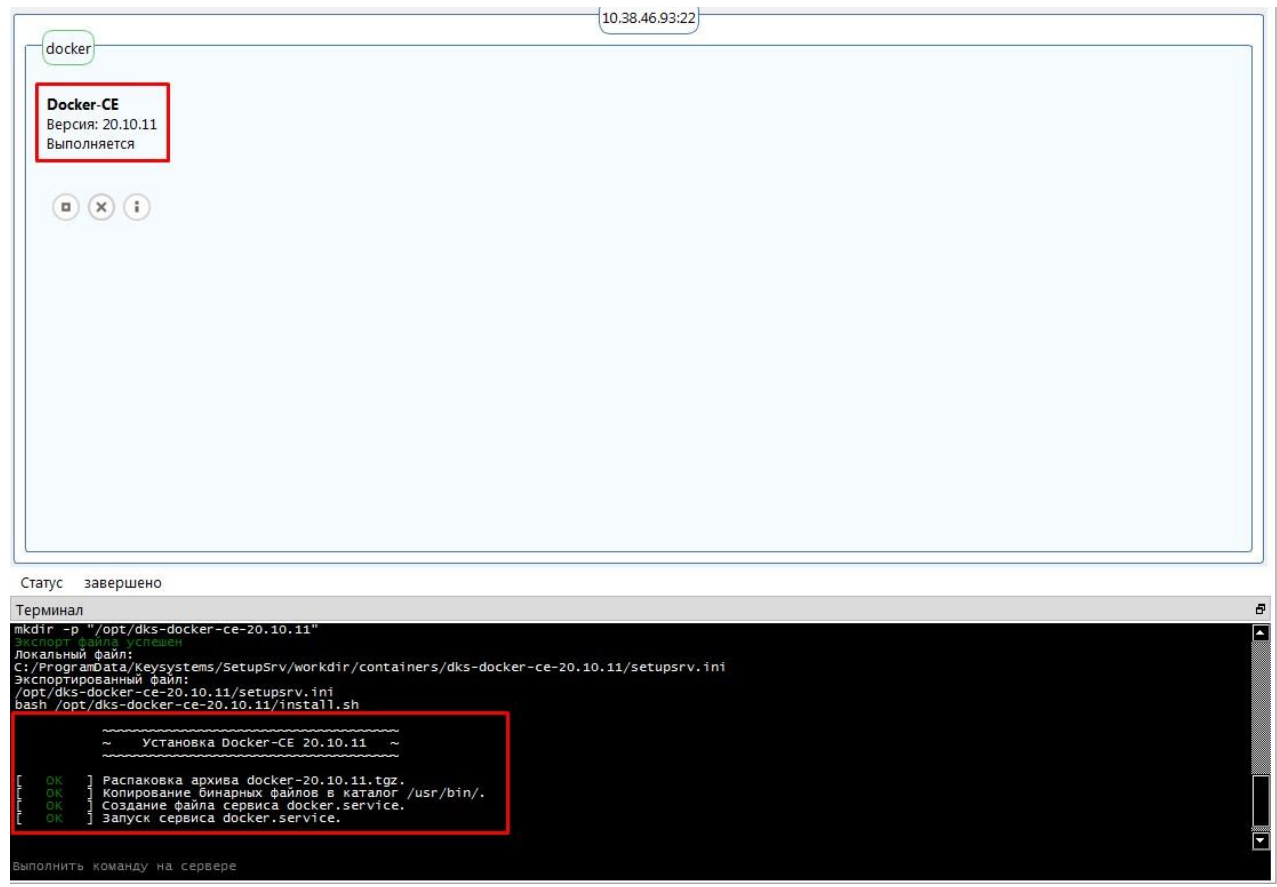

<span id="page-31-1"></span>**Рисунок 34. Отображение установленного контейнера**

5. Разверните контейнер «Docker-CE» щелкнув соответствующую иконку (1), выберите контейнер «СУБД-КС Докер» щелкнув соответствующую иконку(2) напротив названия контейнера (*Рисунок [29](#page-32-0)*).

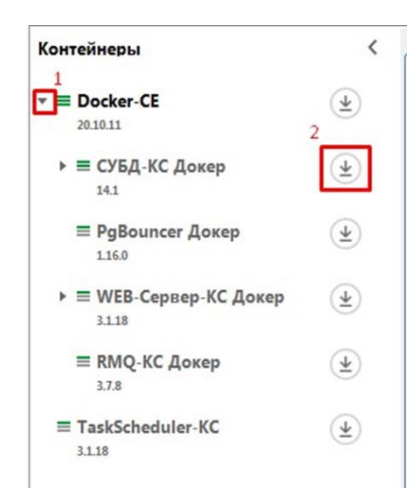

**Рисунок 35. Загрузка Руководство администратора**

В открывшемся диалоговом окне нажмите «Да» (*Рисунок [30](#page-32-1)*).

<span id="page-32-1"></span><span id="page-32-0"></span>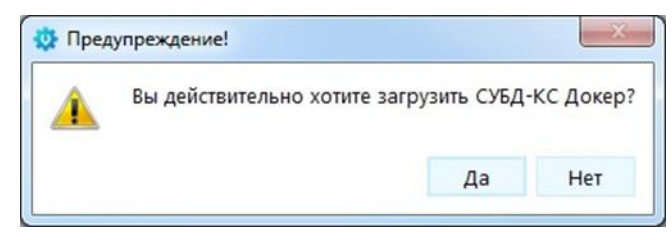

**Рисунок 36. Подтверждение загрузки**

После успешной загрузки контейнера «СУБД-КС Докер» его название станет выделено черным цветом и все 3 полоски слева от названия станут зелеными. В области «Терминал» появятся выполненные команды экспорта файлов и распаковки архива контейнера (*Рисунок [31](#page-32-2)*).

<span id="page-32-2"></span>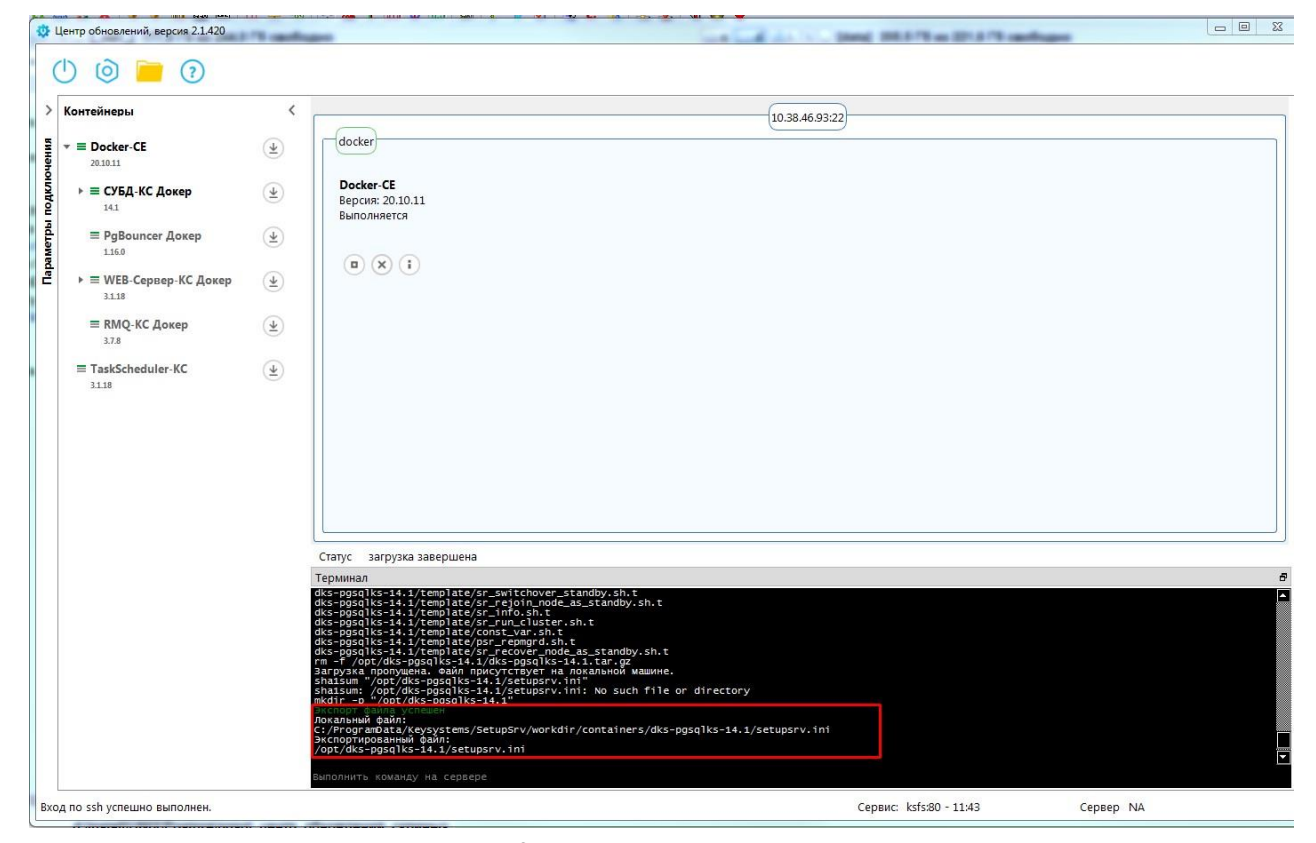

**Рисунок 37. Результат успешной загрузки**

6. Установите экземпляр контейнера «СУБД-КС Докер» Для этого перетащите активный контейнер «СУБД-КС Докер» из дерева контейнеров в область «Docker-CE» прямоугольник с заголовком «docker» (*Рисунок [32](#page-33-0)*).

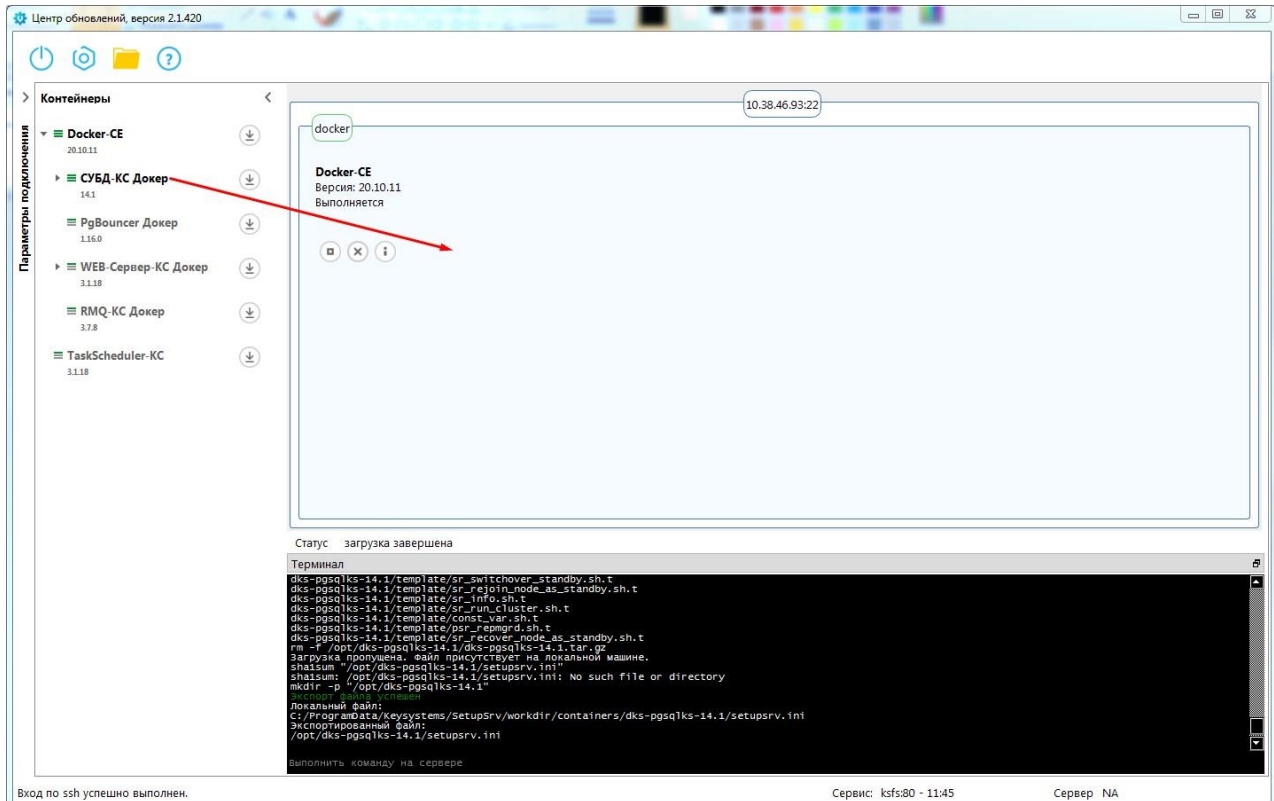

<span id="page-33-0"></span>**Рисунок 38. Установка экземпляра контейнера «СУБД-КС Докер»**

В открывшемся диалоговом окне нажмите «Да» (*Рисунок [33](#page-33-1)*).

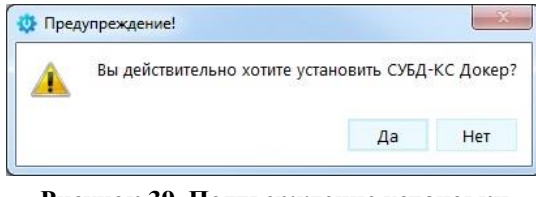

**Рисунок 39. Подтверждение установки**

Укажите параметры «СУБД-КС Докер» и нажмите «ОК» (параметры приведены в качестве примера) (*Рисунок [34](#page-33-2)*).

<span id="page-33-1"></span>

| Параметр                  |      | Значение |
|---------------------------|------|----------|
| Порт                      | 5432 |          |
| Пароль dbo                |      | Q        |
|                           |      |          |
| Размер shared memory в Мб | 512  |          |

<span id="page-33-2"></span>**Рисунок 40. Ввод параметров «СУБД-КС Докер»**

В процессе установки в области «Терминал» можно видеть лог установки контейнера «СУБД-КС Докер». После успешной установки справа в окне "сервера" можно увидеть экземпляр установленного контейнера (*Рисунок [35](#page-34-0)*).

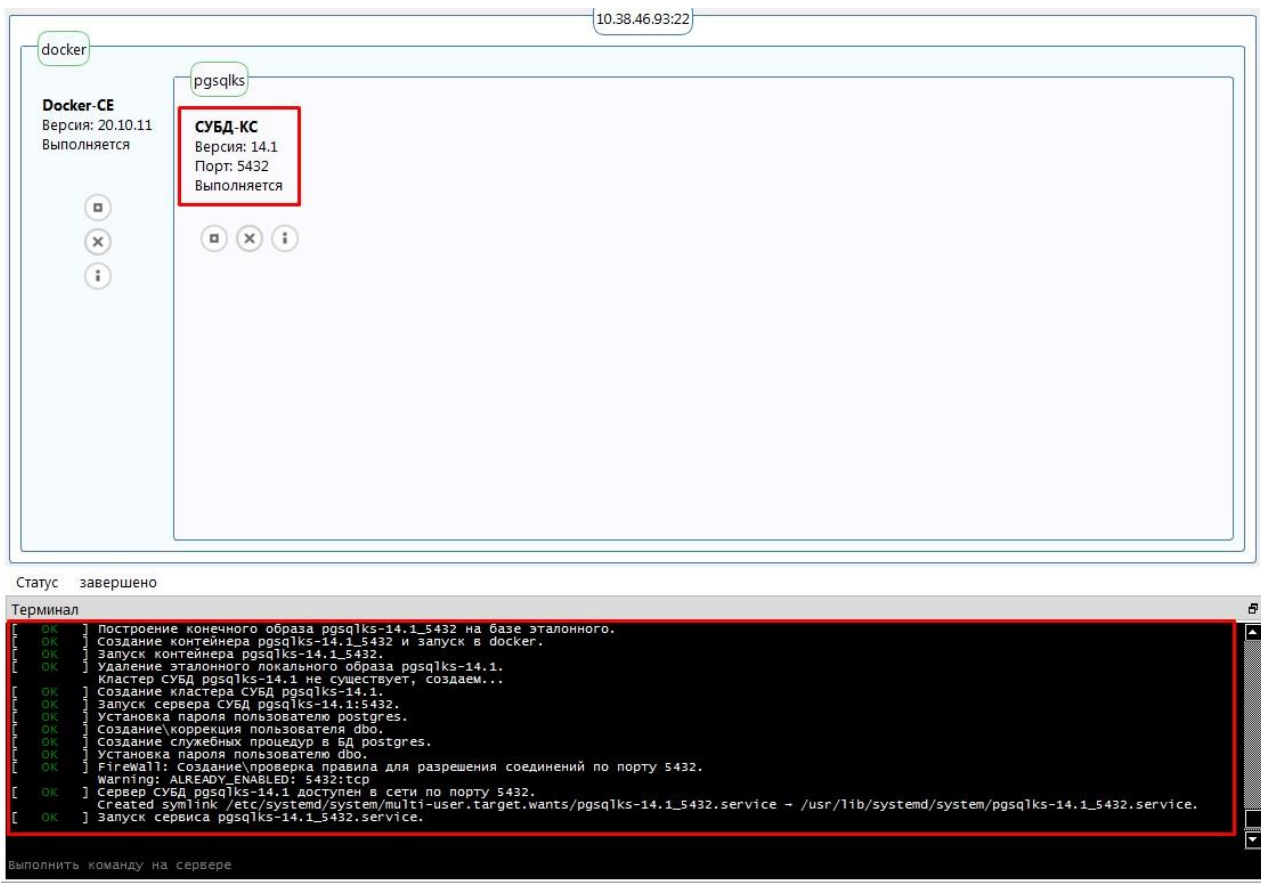

<span id="page-34-0"></span>**Рисунок 41. Лог установки контейнера «СУБД-КС Докер»**

Для управления экземплярами контейнеров можно воспользоваться панелью с функциональными кнопками, такими как остановка, удаление, получение информации о контейнере (*Рисунок [36](#page-34-1)*).

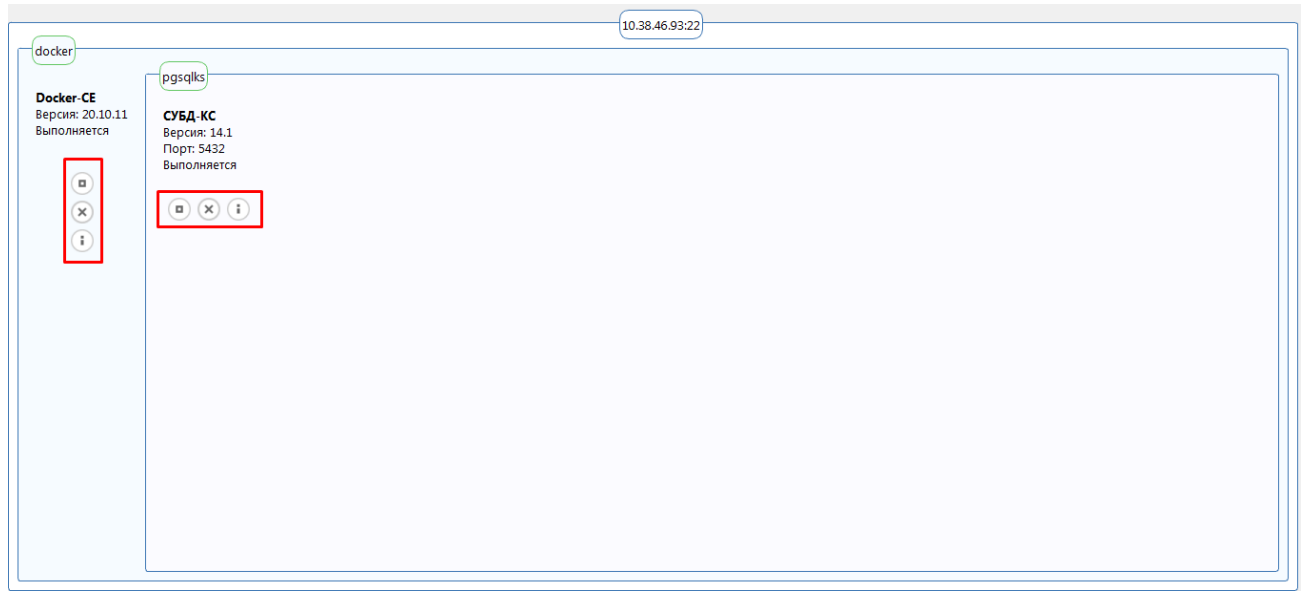

<span id="page-34-1"></span>**Рисунок 42. Панельуправления экземплярами контейнеров**

7. Проверьте работоспособность установленного СУБД «PostgreSQL». Для этого в клиенте укажите необходимые параметры: имя пользователя - «dbo», пароль, СУБД «PostgreSQL», сервер – «ip-адрес:порт», база данных – «postgres (Управление БД)». Нажмите «Войти» (*Рисунок [37](#page-35-0)*).

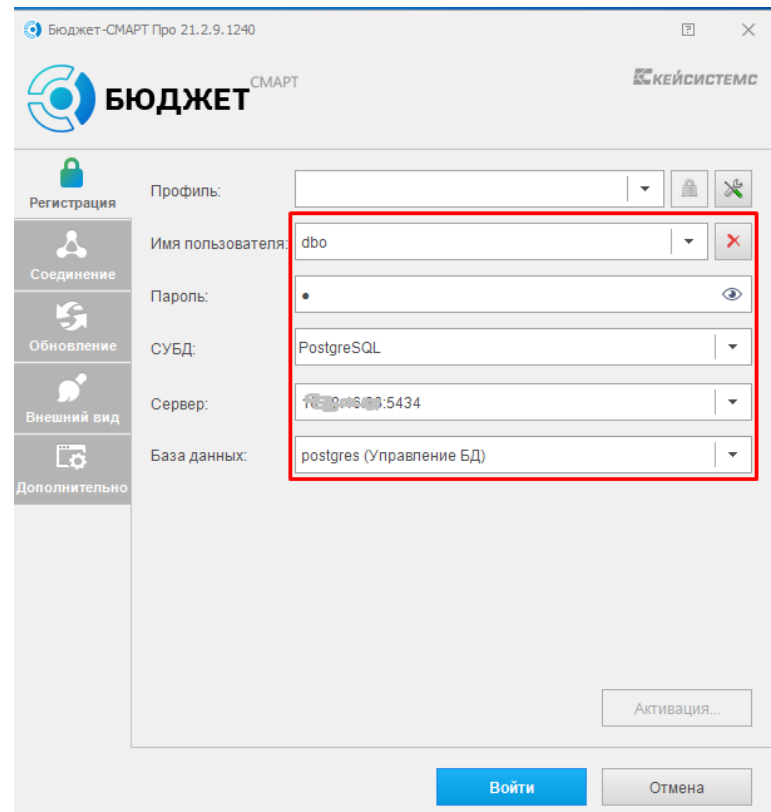

<span id="page-35-0"></span>**Рисунок 43. Проверка работоспособности**

После успешного подключения СУБД «PostgreSQL» увидим следующее окно (*Рисунок [38](#page-35-1)*).

<span id="page-35-1"></span>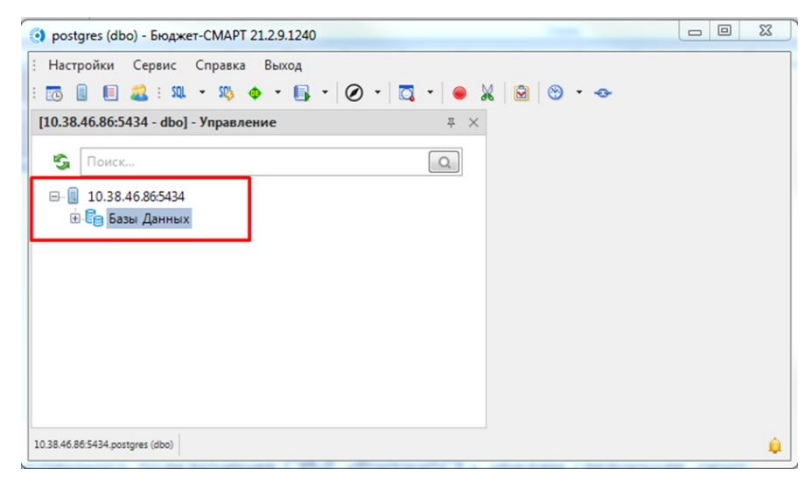

**Рисунок 44. Режим управления БД**

# **ПЕРЕЧЕНЬ СОКРАЩЕНИЙ**

<span id="page-36-0"></span>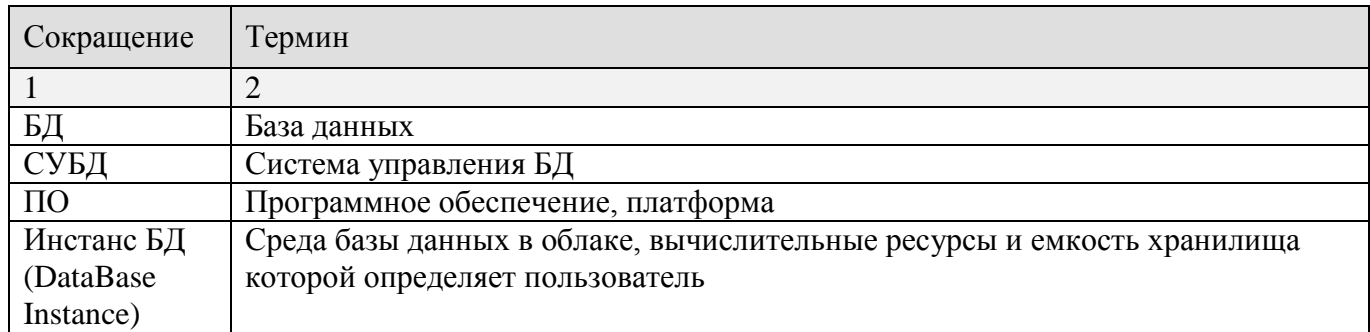

# **ЛИСТ РЕГИСТРАЦИИ ИЗМЕНЕНИЙ**

<span id="page-37-0"></span>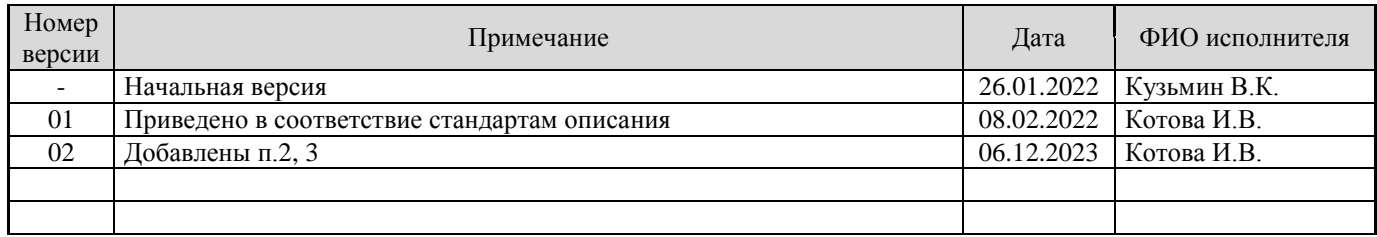